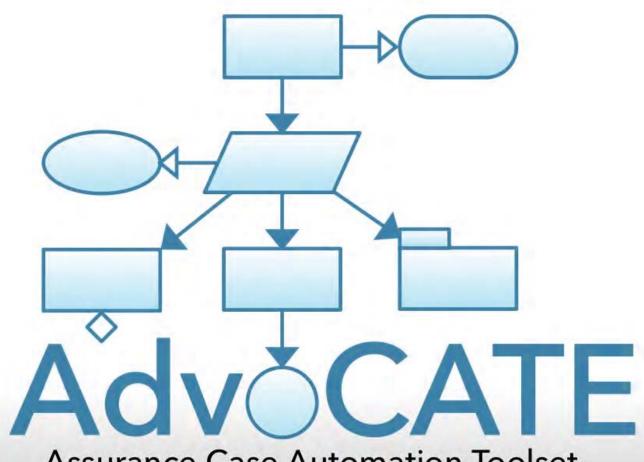

**Assurance Case Automation Toolset** 

Copyright 2014 United States Government as represented by the Administrator of the National Aeronautics and Space Administration. All rights reserved.

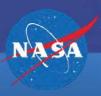

**User Guide** 

#### **Contents**

- 1. Introduction
- 2. Installation, Launch & Configuration
- 3. AdvoCATE Projects
- 4. Argument Structures & Patterns
- 5. Selective Views
- 6. Search
- 7. Metadata
- 8. Queries
- 9. Structuring Arguments
  - a. Associated Diagrams
  - b. Hierarchy
  - c. Modules
- 10. Transformations
- 11. Import & Export
- 12. Troubleshooting

# 1. Introduction

#### Introduction

- AdvoCATE Basic Vision
  - To automate the creation, manipulation and management of large-scale assurance cases based on a formal theory of argument structures
- Main purpose
  - Creating and manipulating argument structures for safety/assurance cases using the Goal Structuring Notation (GSN)
  - A test bed and proof-of-concept for the formal theory of argument structures
- AdvoCATE is available for
  - Windows 7
  - Macintosh OS X
  - Linux
- Eventually, AdvoCATE will
  - Serve as a dashboard for safety related information
  - Provide an infrastructure for safety decisions and management

# 2. Installation, Launch & Configuration

#### Installation

- Unzip the installation archive into your preferred folder
- Launch the executable file
- On launch, specify a path in the workspace launcher dialog box to create a new workspace

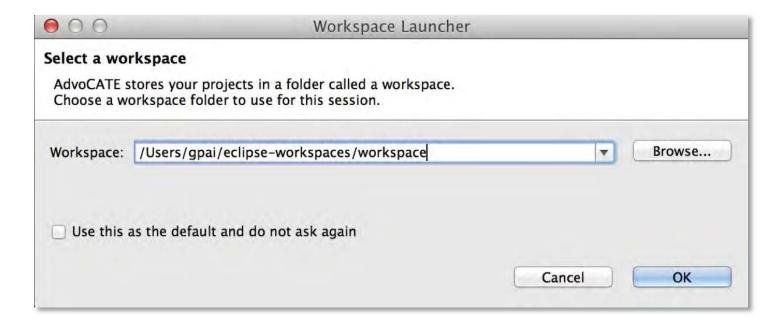

- A workspace is a folder that AdvoCATE uses to cache tool settings and the state
  - Workspaces can be periodically deleted to remove cached settings
- AdvoCATE will launch in the AdvoCATE perspective
  - The AdvoCATE perspective is a customized arrangement of IDE windows which you will use to create, manipulate and manage argument structures and patterns

#### AdvoCATE Perspective

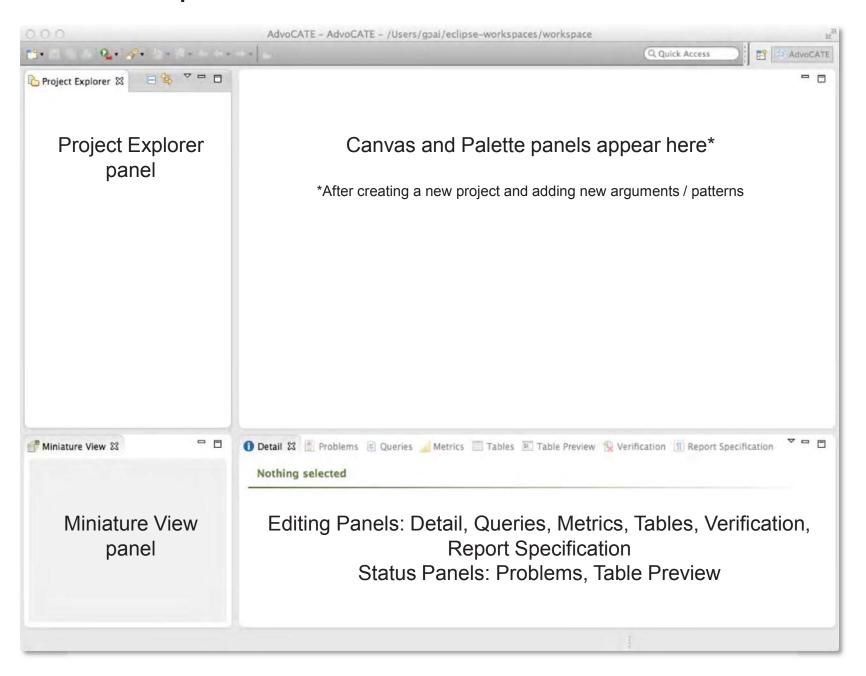

#### AdvoCATE Perspective – Canvas and Palette

#### Canvas and Palette for Arguments

#### Canvas and Palette for Patterns

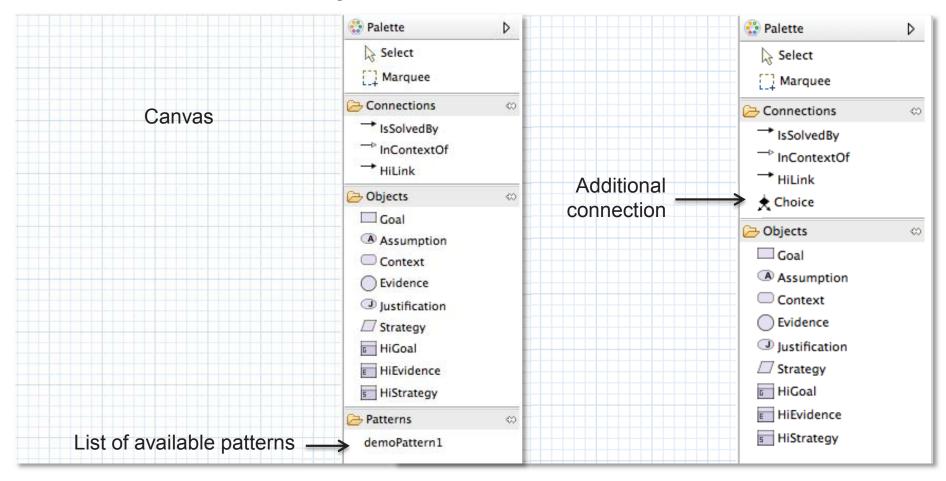

- Drag and drop objects and connections from the palette onto the canvas
  - The palette for arguments lists available patterns, i.e., a pattern library
  - The palette for patterns contains one additional choice connection

#### AdvoCATE Perspective – Canvas and Palette

#### Canvas and Palette for Modules and Module Contracts

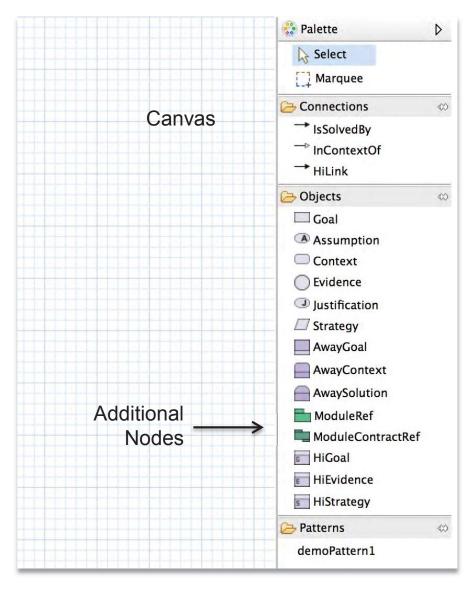

- The palette contains additional node elements for module and contract module diagrams
  - Module references
  - Contract module references
- As before, drag and drop objects and connections from the palette onto the canvas

#### AdvoCATE Preferences

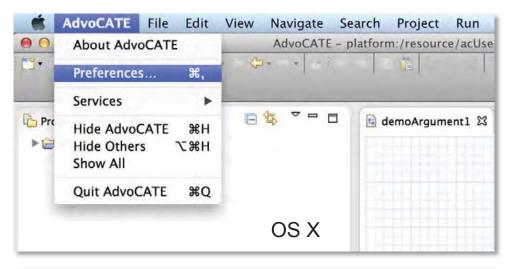

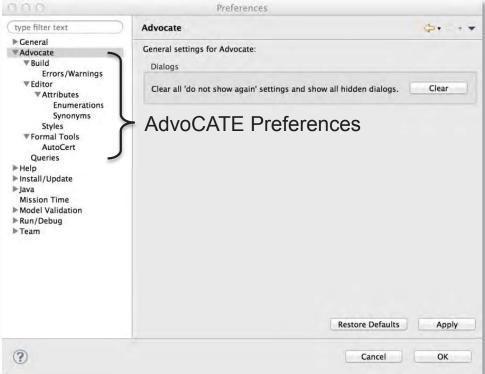

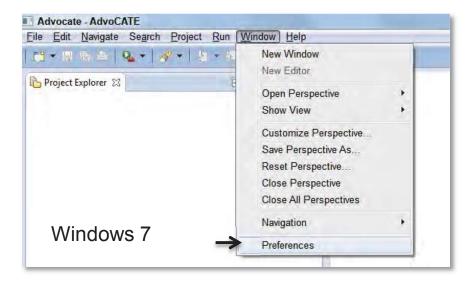

- AdvoCATE preferences allow the user to configure tool settings with respect to
  - Errors / Warnings
  - Styles of the graphical elements
  - Metadata (described later)
  - Queries\*
  - Formal tool integration\*
- Other settings elements shown in the Preferences window are not currently relevant for AdvoCATE

<sup>\*</sup>Not covered in this user guide

#### Preferences – Global Errors / Warnings

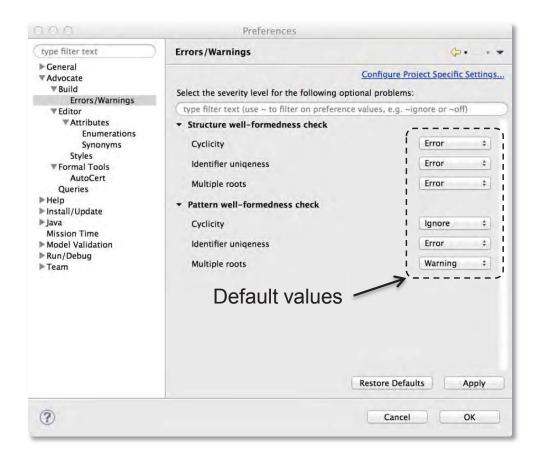

Note: These preferences apply globally to all projects in the workspace

- AdvoCATE checks well-formedness upon saving an argument structure
- Currently, 3 well-formedness checks are available for arguments and patterns:
  - Cyclicity: Presence/absence of cycles in the structure\*
  - Identifier uniqueness: Unique node identifiers
  - Multiple roots: Presence of only a single root node
- Each check has 3 possible values:
  - Error
  - Ignore
  - Warning
- To alter the defaults, select a value from the drop-down list
- Outcomes of the checks are displayed in the Problems panel

<sup>\*</sup>Cyclic structures are permitted in patterns

## Preferences – Project Specific Errors / Warnings

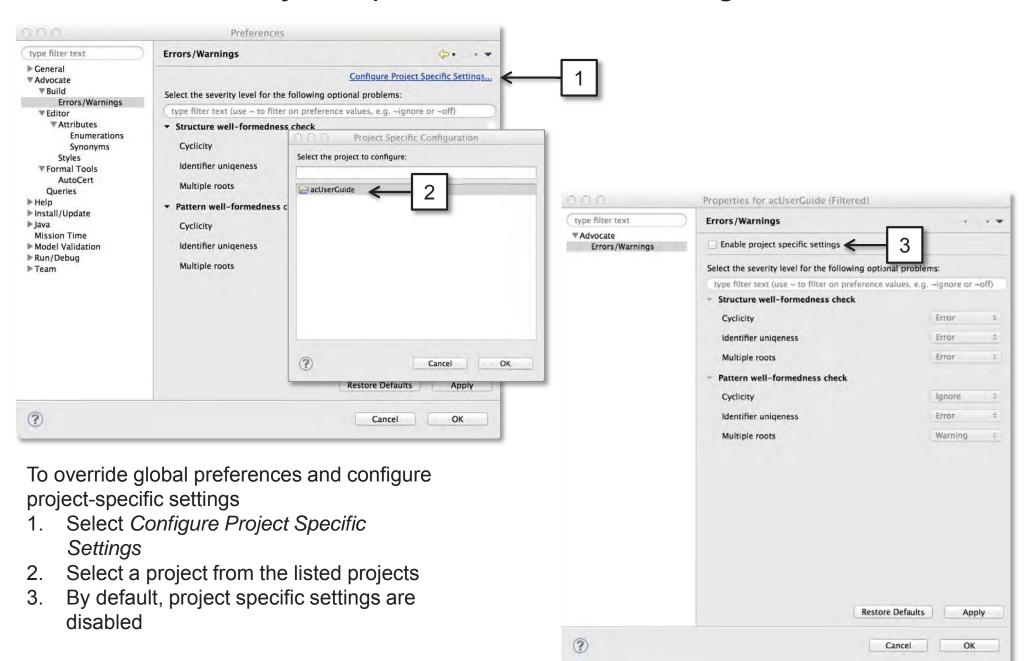

### Preferences – Project Specific Errors / Warnings (Cont'd.)

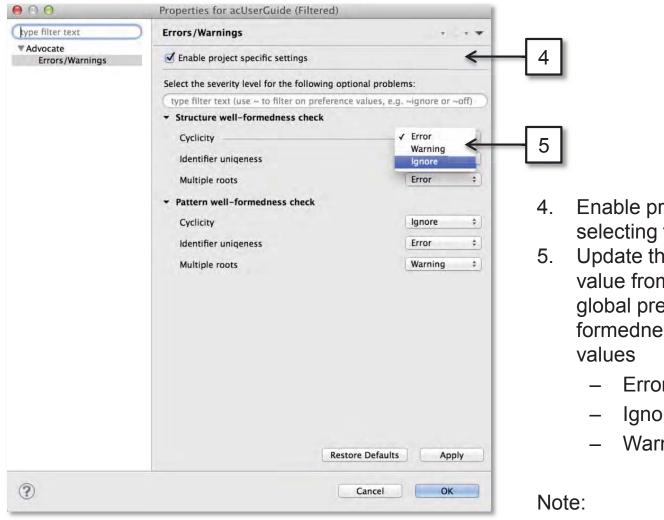

- Enable project specific settings by selecting the check box
- 5. Update the default values by selecting a value from the drop-down list. As in the global preferences, project-specific wellformedness checks have 3 possible
  - Error
  - Ignore
  - Warning

These preferences can also be accessed through Project properties

# Preferences – Styles

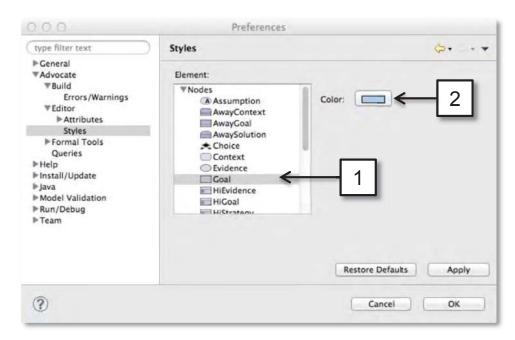

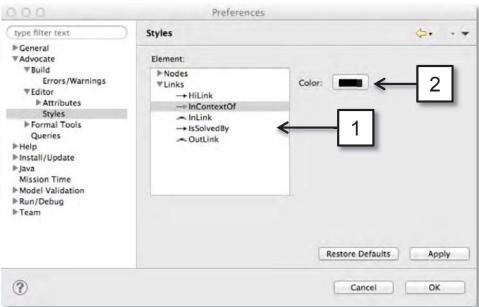

- Nodes are colored blue by default
- Links are colored black by default
- To change the default value
  - 1. Select a node / link in the *Element* list
  - 2. Then click the *Color* button to choose a color

# 3. Projects

#### Overview

- Create an AdvoCATE Project to organize a safety / assurance case
- Projects can contain
  - Diagram file types with the extension .argument
    - These diagrams can be
      - (Non modular) Argument structures
      - Module diagrams: An argument structure within a module
      - Contract module diagrams: An argument structure within a contract module
  - Diagram file types with the extension .pattern
    - These diagrams are non modular argument patterns
  - Auto-generated output, e.g., Views, Reports, Metrics
  - Folders
  - Other file types referenced by nodes in the argument structure representing
    - Documents: e.g., PDF files, MS Word Documents, Text files, etc.
    - Parameter values for pattern instantiation, e.g., in CSV files
    - Spreadsheets, e.g., MS Excel files
    - Web-pages, e.g., HTML files, etc.

### Create a New AdvoCATE Project

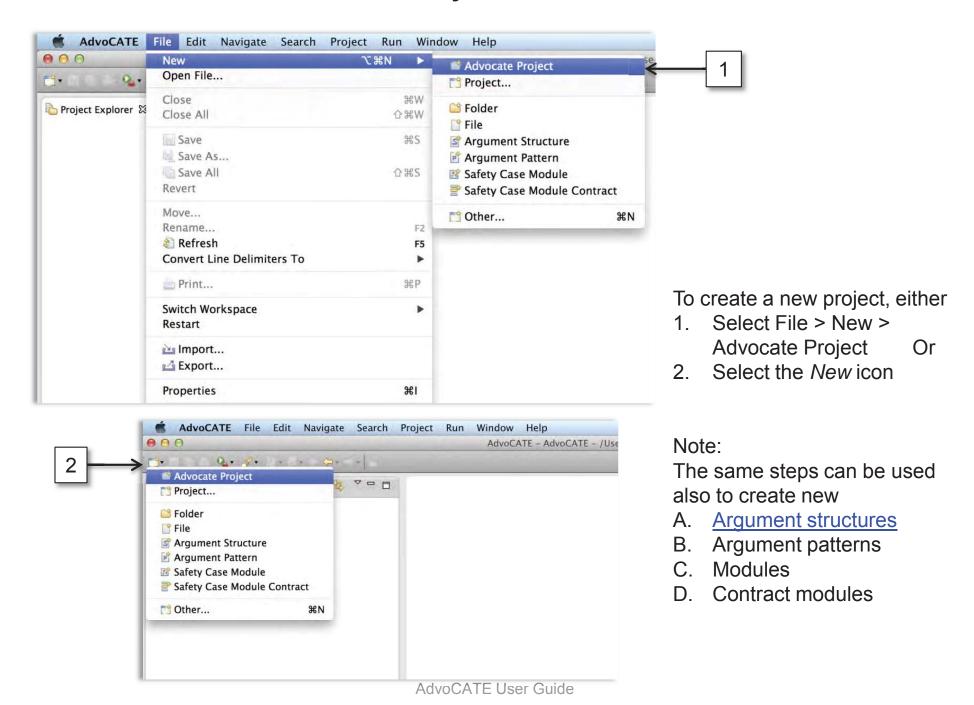

### Create a New AdvoCATE Project

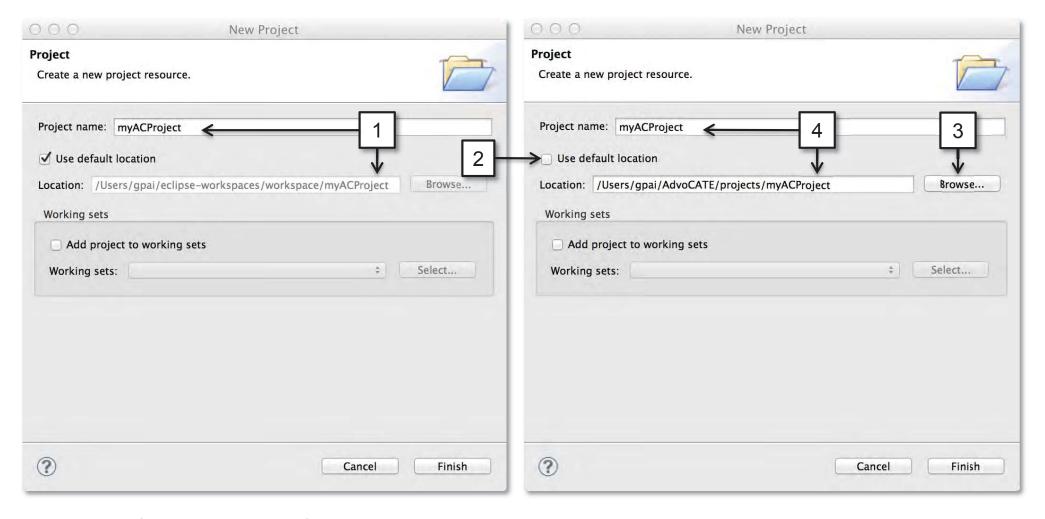

- 1. By default the location of a new project is in the workspace.
- 2. We recommend selecting a different location by unchecking the default location option as workspaces may need to be periodically deleted
- 3. Specify a location using the *Browse* option
- 4. Then ensure that folder in which the project will be located has the same name as the project

### Import an Existing AdvoCATE Project

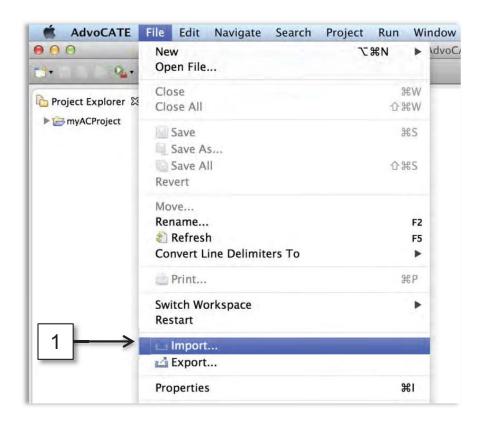

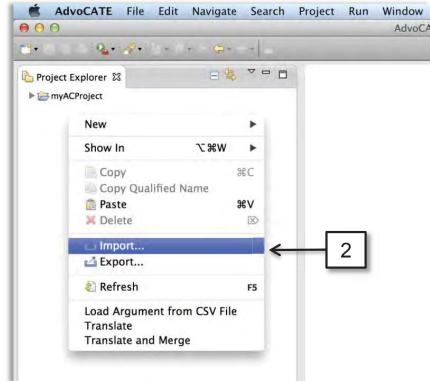

To import an existing project, either

- 1. Select File > Import OR
- 2. Right click the mouse in the Project Explorer and select *Import*

### Import an Existing AdvoCATE Project

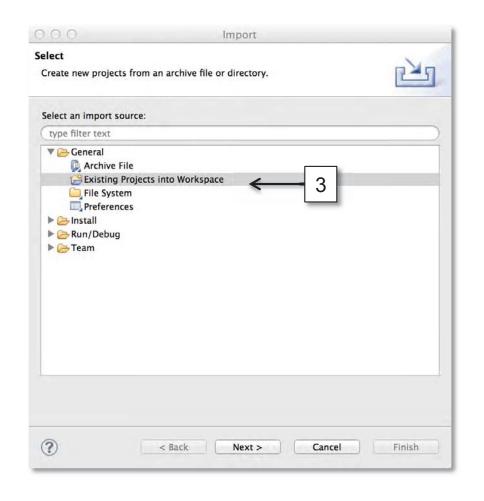

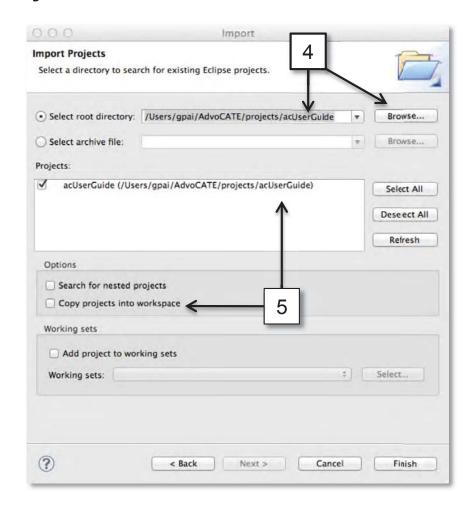

- 3. Select General > Existing Projects Into Workspace
- 4. Specify a path by selecting the *Browse* button
- 5. Select the project(s) to import. We recommend not copying the projects into the workspace as workspaces may need to be periodically deleted

#### AdvoCATE Projects

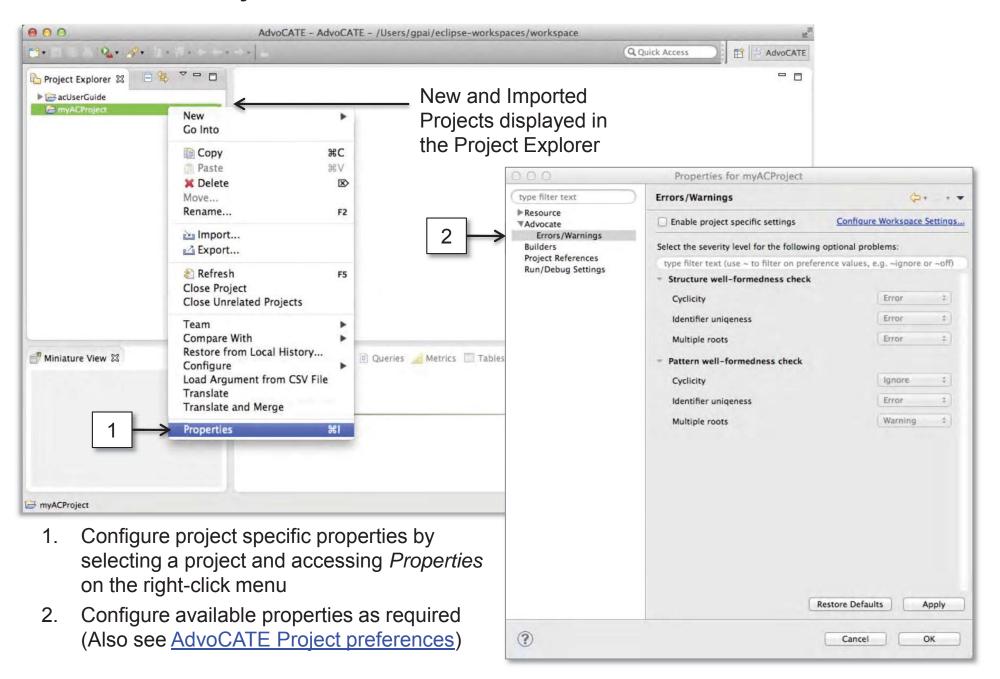

# 4. Argument Structures and Patterns

### Create a New Argument Structure

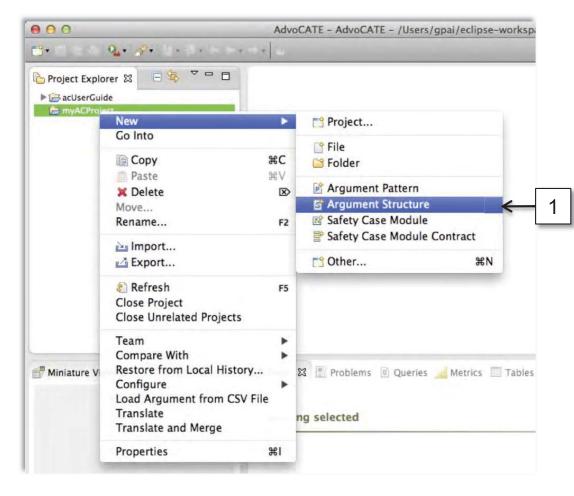

- 1. Select a project and access the *New > Argument Structure* option in the right-click menu\*
- Specify a file name; the file extension is automatically added

New File Argument Structure Create a new argument structure file resource. Enter or select the parent folder: myACProject acUserGuide **myACProject** File name: myArgument1.argument Advanced >> (?) Cancel Finish

<sup>\*</sup> A new argument structure can also be created using the *New* icon, or the *File* menu (See <u>Create a New AdvoCATE Project</u>)

### New Argument Structure/Pattern

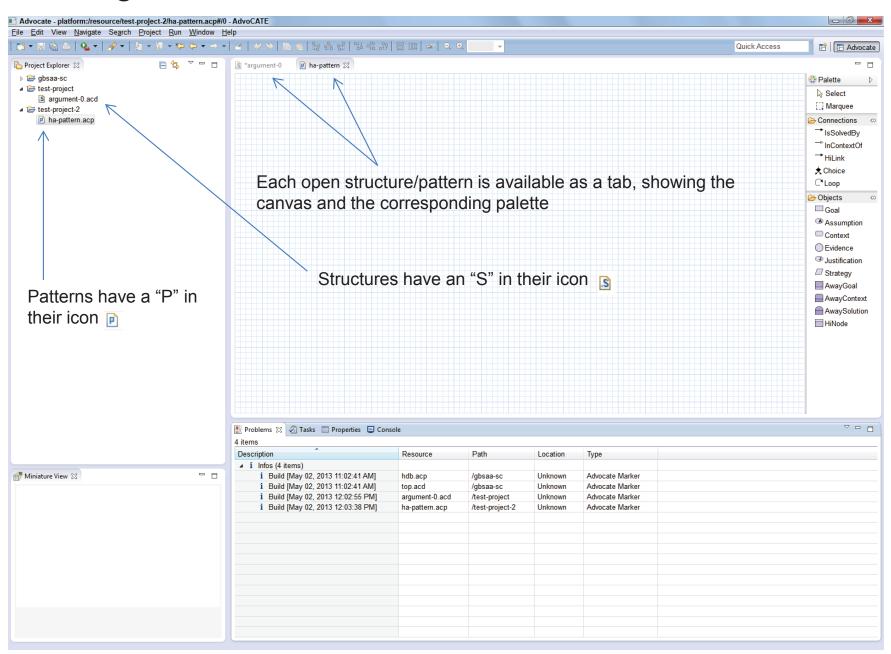

### **New Argument Structure**

Drag and drop nodes (objects) and links (connections) from the palette onto the canvas to create an argument structure

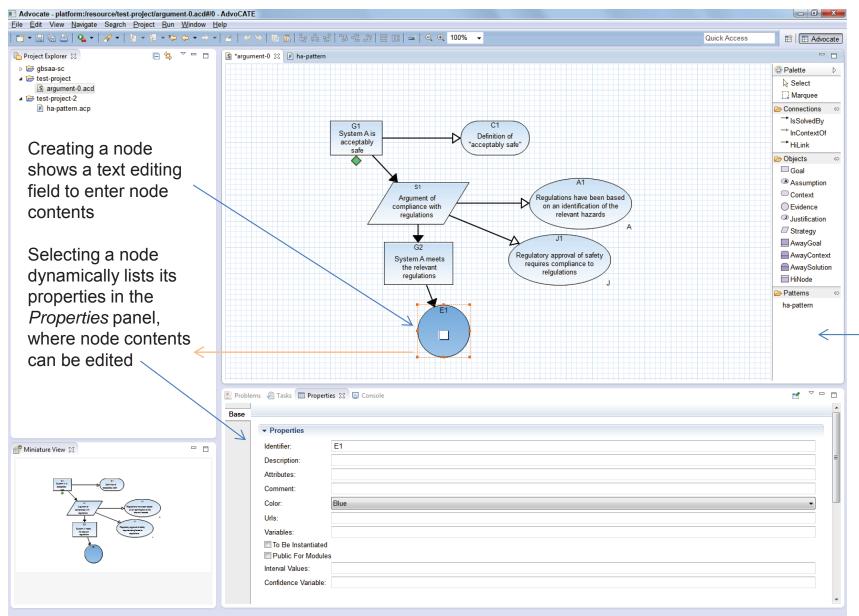

A pattern library lists all patterns in the current and referenced projects

#### **New Argument Structure**

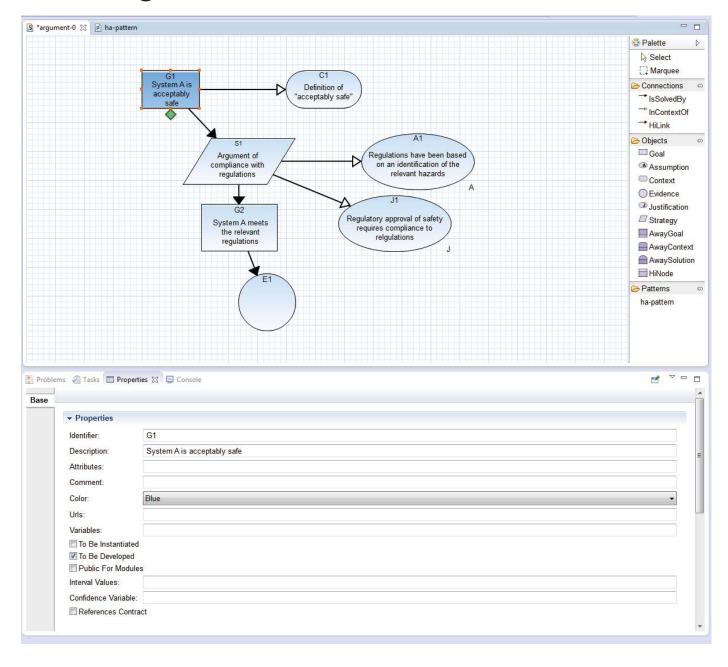

#### Each node has:

- An auto-generated, but user-editable, Identifier
- A Description field to enter node contents
- A Metadata field to enter node-specific metadata
- User-specified Comments
- A Hyperlinks field to add links to Web urls
- Checkboxes to decorate annotate nodes as
  - To be instantiated (Only relevant for patterns)
  - To be developed
  - Public (Only relevant for Goal, Context and Evidence nodes to make them publicly accessible in external module)
  - To Be Supported By Contract
- An Association dropdown menu and field to indicate whether a node is associated with another argument

Specific nodes have specific additional fields.

e.g., "Public for modules", in Goal,
Context and Evidence nodes to make
them publicly accessible in external
modules

# **Keyboard Shortcuts**

Keyboard shortcuts are an alternative to using the palette for rapidly creating simple argument structures/patterns.

To use keyboard shortcuts to create an argument structure

- Make the canvas active by selecting it
- Select the appropriate keystroke to create a node
- By default, a text box appears to specify node contents.
- 4. Select the next appropriate keystroke to create a new node.
- 5. AdvoCATE automatically links the two nodes with the appropriate link.
- 6. Use the arrow keys to select the node to which the next new node is to be attached

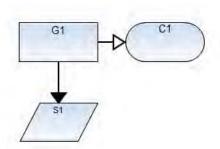

AdvoCATE U

| Node                          | Keystroke         |
|-------------------------------|-------------------|
| Assumption                    | Alt + A           |
| Context                       | Alt + C           |
| Evidence (Solution)           | Ait + E           |
| Goal                          | Alt + G           |
| Justification                 | Alt + J           |
| Strategy                      | Alt + S           |
| Away Goal                     | Alt + 1 Shift + G |
| Away Context                  | Alt + Î Shift + C |
| Away Solution                 | Alt + Î Shift + E |
| Module Reference              | Ait + M           |
| Module Contract Reference     | Alt + 1 Shift + M |
| Navigation Between Nodes      |                   |
| Search                        | Ctrl + H          |
| Select all nodes<br>ser Guide | Ctrl + A          |

### Create a New Argument Pattern

Drag and drop objects (nodes) or connections (links) to create a pattern in the same way as structures

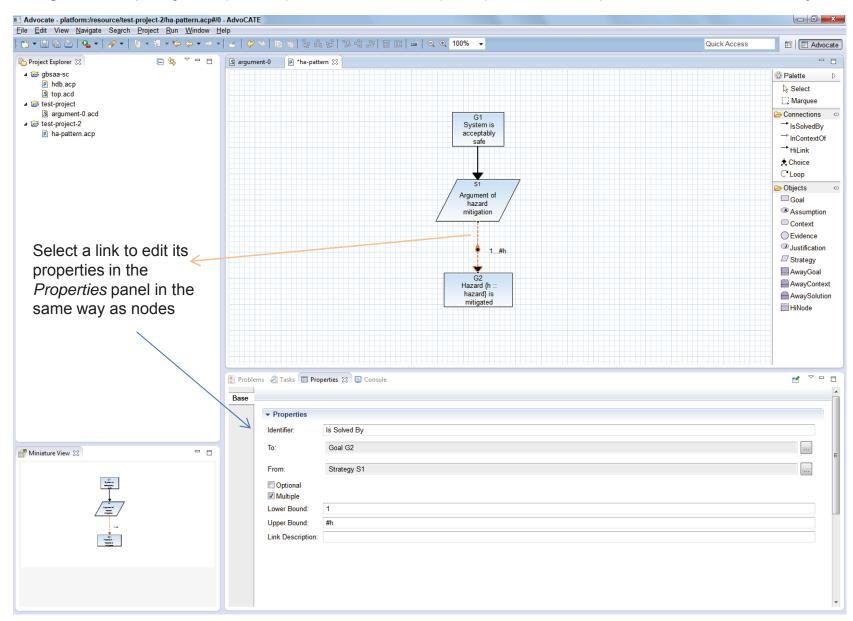

#### Argument Patterns – Choices

To create a choice:

- 1. Select the choice connection on the palette
- 2. Then select the source node, and drag to the target node to create a choice link (e.g., G1 → S2 as shown)
- 3. Re-select the choice connection on the palette
- 4. Then select the choice (♠) on the canvas and drag to the second target (e.g., ♠ → S3 as shown), and so on

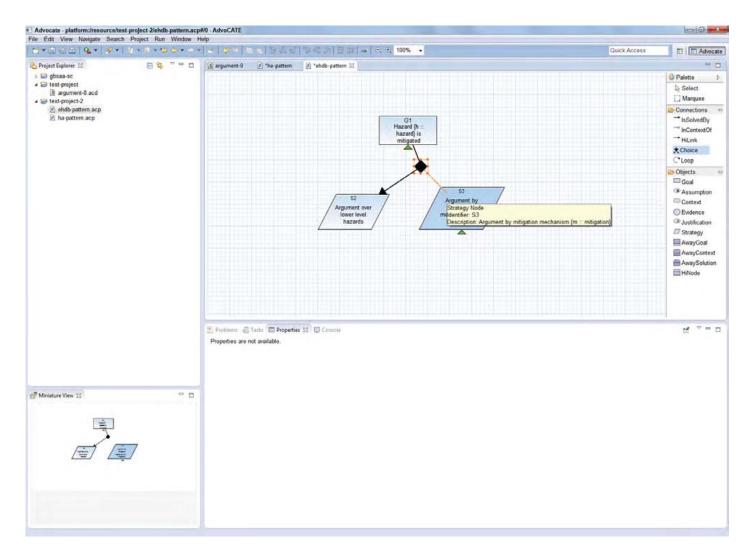

#### Argument Patterns – Loops

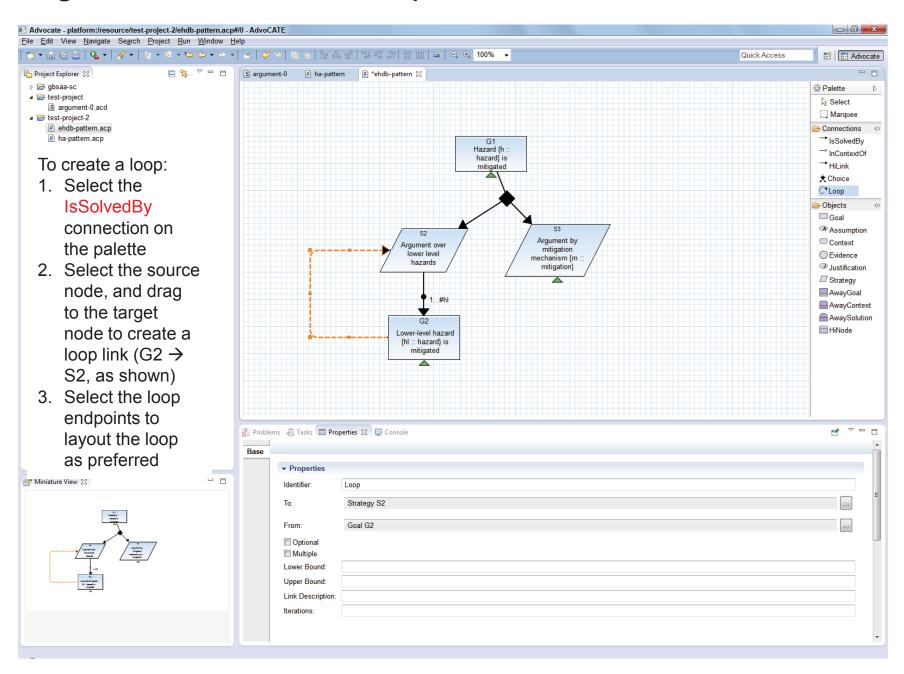

## Inserting Patterns from the Pattern Library

Patterns can be added to the canvas either through instantiation (to be discussed later) or by inserting them directly from the pattern library.

AdvoCATE automatically ensures unique identifiers by auto-generating them.

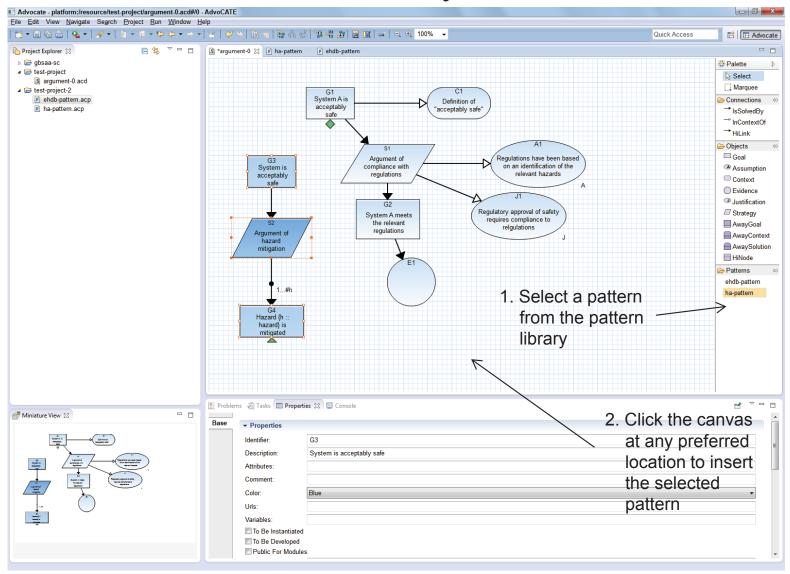

# **Checking Well-Formedness**

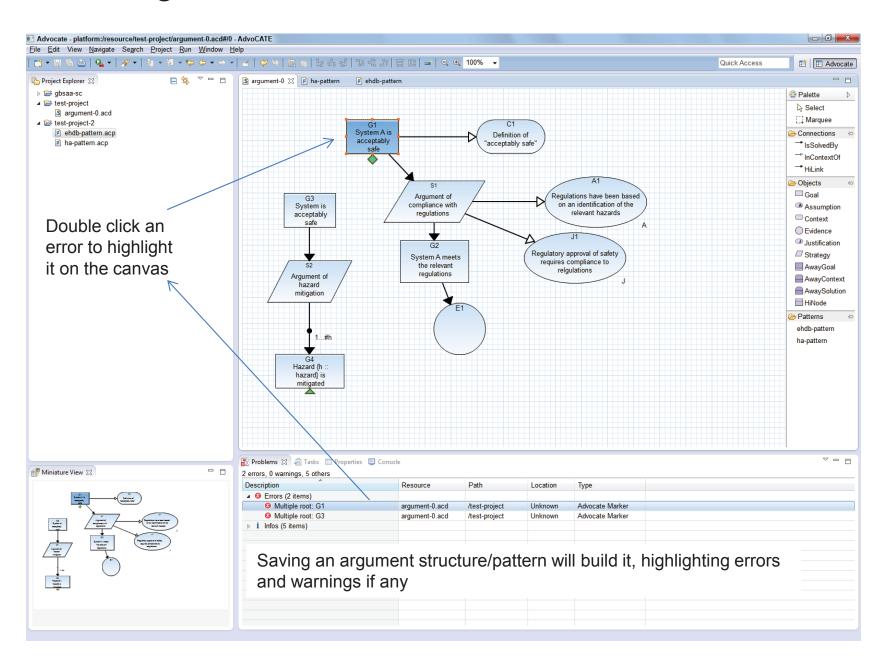

## Other Ways to Add Nodes

Another way to add a node to a diagram is to:

- 1. Right-click the node.
- 2. Select Add Node and then any node choice. For example, Add Node→ Add Assumption will automatically add an Assumption node as well as the appropriate link to the diagram.

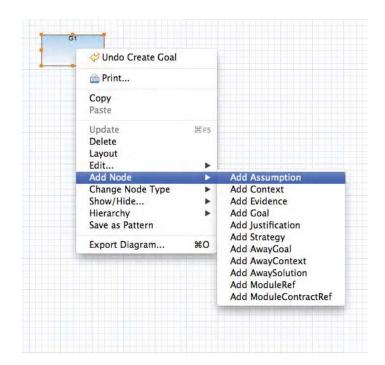

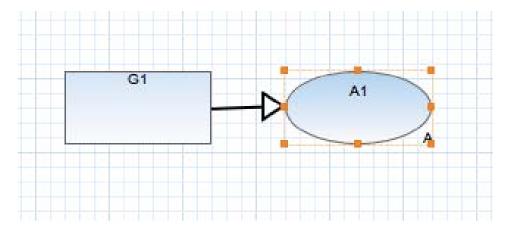

## Other Ways to Add Nodes (Cont.)

Another way to add a node to a diagram is to:

- Right-click a link that is connecting two nodes.
- Select Insert Node and then the option of Goal or Strategy nodes before or after the link. For example, selecting Insert Node→ Insert Strategy before link will produce the diagram at right.

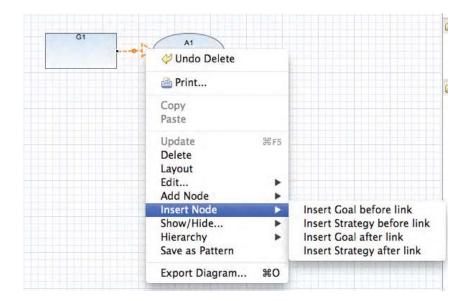

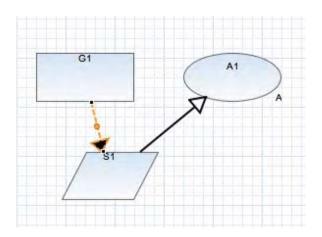

#### Pattern Instantiation

Instantiating a pattern involves systematically replacing its node parameters with new or different values. The AdvoCATE tool uses a .csv file to specify which parameters are replaced and with what values.

To instantiate a pattern:

- 1. Open the pattern.
- 2. Right-click on the canvas.
- 3. Select Instantiate.
- 4. From your local file structure, select .csv file from which to pull values.

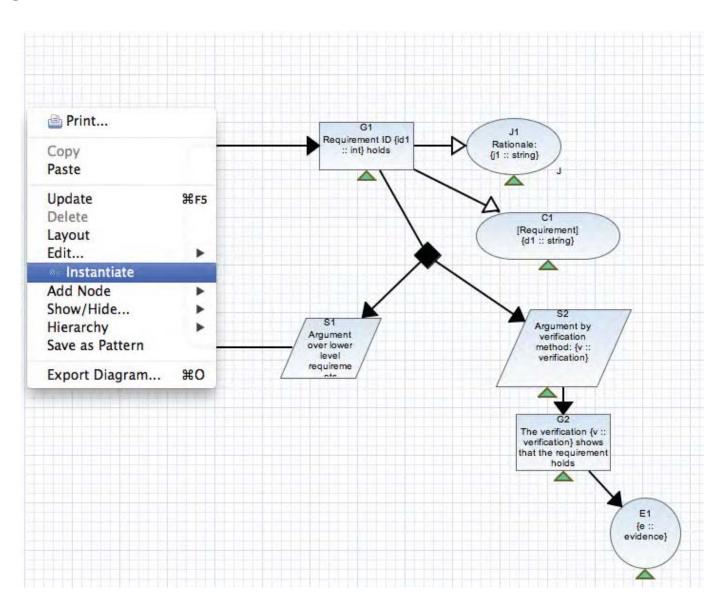

### Pattern Instantiation (cont.)

For example, in the .csv file shown here:

- Row 1 specifies the node identifier for nodes in the pattern that have parameters
- Row 2 specifies the parameter identifiers in the corresponding nodes as {variable:type}
- Column 1 shows how the specified node will be instantiated—i.e. it specifies the values of the parameters and the locations in the instance where each node is to be joined

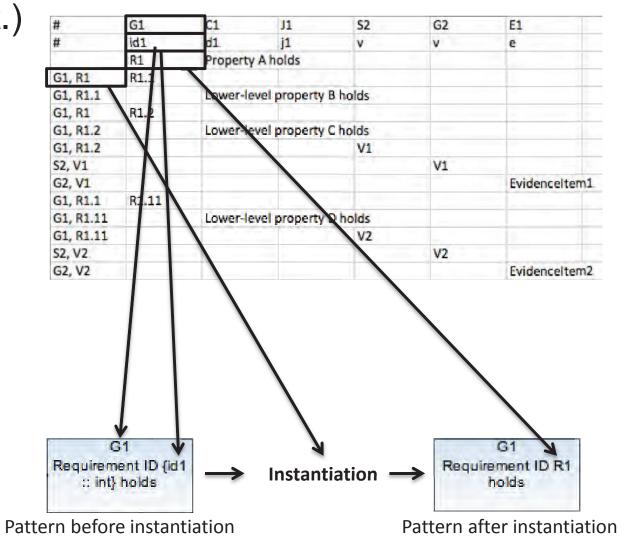

AdvoCATE User Guide

## Pattern Instantiation (cont.)

AdvoCATE will automatically open up a new tab with the instantiated pattern.

The instantiated pattern will also appear in the project menu on the left as XXXinstance-1.argument (where XXX is the name of the original pattern).

The tool features a default auto-layout, as shown, but can be manually modified.

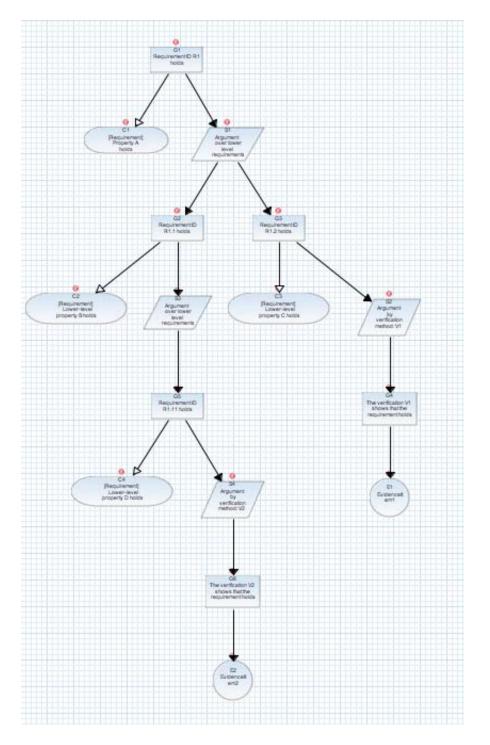

## **Editing Metadata**

Selecting a node dynamically lists its properties in the *Properties* panel, where node content—like its metadata—can be edited.

To add contents to the metadata field in the node's Properties panel, either:

- Create and add attributes to the node OR
- Add existing attributes to the node

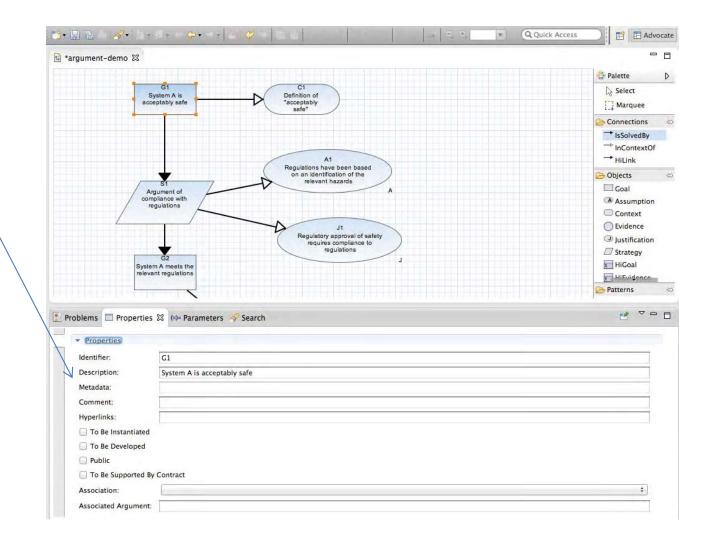

## Editing Metadata—Creating Attributes and Parameters

An attribute must already exist for it to be added to a node's metadata.

To create an attribute and its parameters to add it to a specific node,

- 1. Follow the same initial steps as for editing an attribute. Right-click the node. Select Edit and then Edit Attributes. In the node's Edit Attributes box, click Add.
- 2. If the attribute to be added is not listed in the Attribute Selection box, it must be created. Click the Attributes link near the top to open the Preferences box.
- 3. In the Preferences box, click Add to create an attribute.
- 4. Name the attribute. Choose its parameter types by clicking Add and individually selecting parameters from the list in the Type Selection box. Click Add to add each parameter to the attribute. Click OK to add the attribute to the Attributes list in the Preferences box.
- 5. In the Preferences box, click Apply and OK. The newly created attribute should appear in the Attributes Selection box.
- 6. Select the attribute to add, click OK, and in the Edit Attributes box, select the attribute parameters and click OK.
- 7. Click OK in the node's Edit Attributes box. The new attribute should appear in the node's metadata.

See the following example for creating an attribute and determining its parameters.

### Example: Editing Metadata—Creating Attributes and Parameters

An attribute must already exist for it to be added to a node's metadata.

To create an attribute and its parameters to add it to a specific node, first select the node and go to Edit Attributes. In this case, risk does not appear in the Attributes Selection list, so it must be created.

- Select the Attributes link in the in Attribute Selection box. This opens the Preferences box.
- 2. In the Preferences box, click Add.

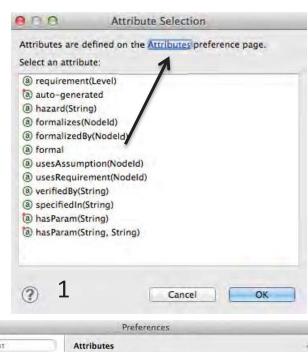

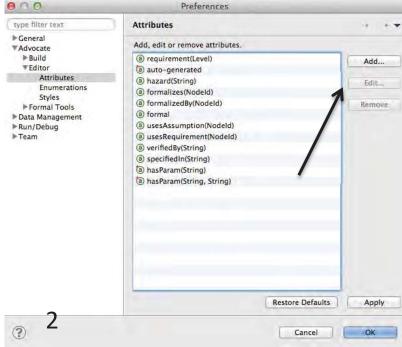

Example (cont.): Editing Metadata—Creating Attributes and Parameters

- 3. Name the new attribute—in this case, "risk". Click Add to open the parameter Type Selection box.
- 4. In the Type Selection box, choose each parameter—Likelihood and Severity—and click Add to add each one to the list of parameters in the Add Attribute box.

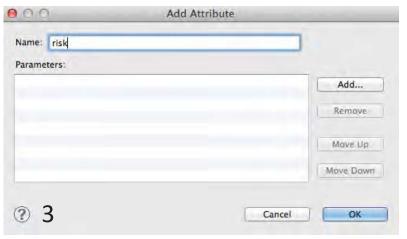

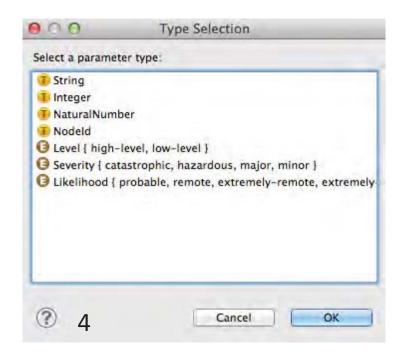

## Example (cont.): Editing Metadata—Creating Attributes and Parameters

5. When all parameters have been added to the Add Attribute list, click OK.

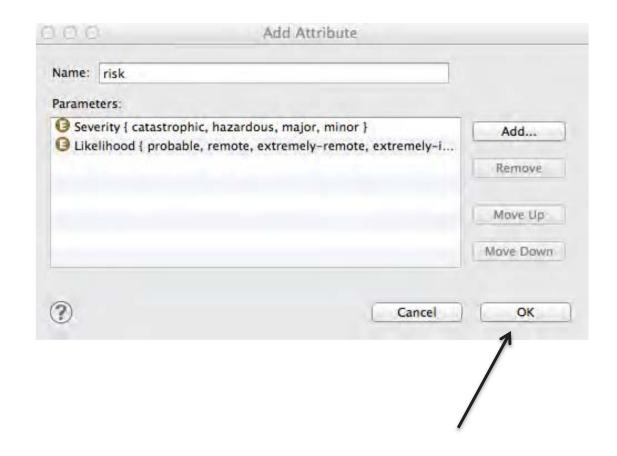

## Example (cont.): Editing Metadata—Creating Attributes and Parameters

- 6. Risk now appears in the Attribute Selection list. Select Risk and click OK.
- 7. In the Edit Attributes box, make the appropriate parameter selections. At this stage, enter the parameter characteristics (e.g. "catastrophic" for the Severity parameter) if they do not already exist. Click OK.
- 8. Click OK in the node's Edit Attributes box to add the risk attribute to the node's metadata.

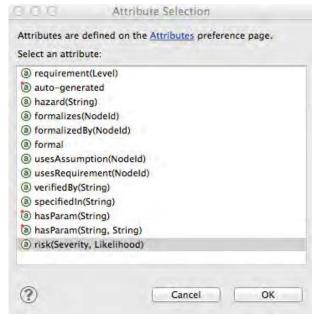

6

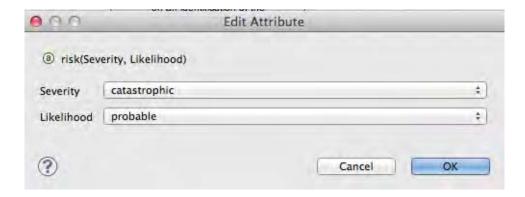

7

## Editing Metadata—Adding Existing Attributes

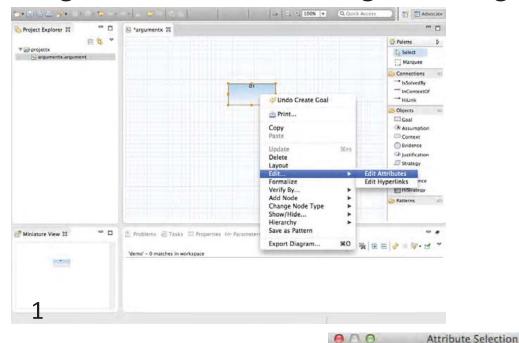

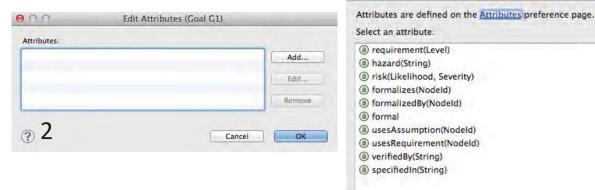

Metadata comprises attributes, which in turn are can contain parameters.

To add an attribute from the library,

- Right-click on the node.
   From the drop-down menu, select Edit > Edit Attributes.
- In the Edit Attributes box, click Add.
- 3. In the Attributes Selection box, select the attribute to add and click OK. The added attribute should appear in the node's Edit Attributes box. Click OK.

The attribute will appear in the metadata field of the node's Properties panel.

Cancel

OK

3

## Example: Editing Metadata—Adding Existing Attributes

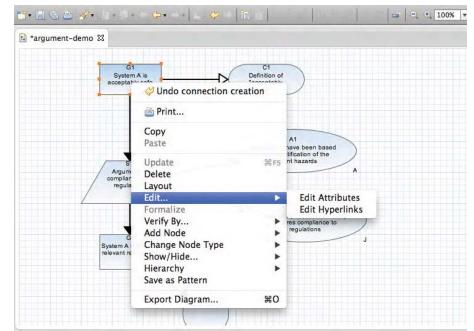

Attributes:

Add...
Edit...
Remove

Cancel
OK

1

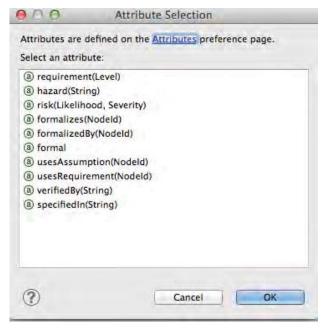

For example, to add Risk as an attribute to the G1 node.

- Select G1. Click
   Edit and then Edit
   Attributes.
- 2. The node's Edit
  Attributes box
  should be empty
  because there are
  no attributes
  associated with
  this node. To add,
  an attribute, click
  Add.
- 3. Select Risk from the list of attributes. The attribute parameters for risk are Likelihood and Severity. Click OK.

## Example (cont.): Editing Metadata—Adding Existing Attributes

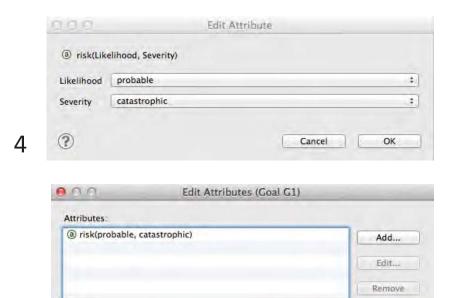

5

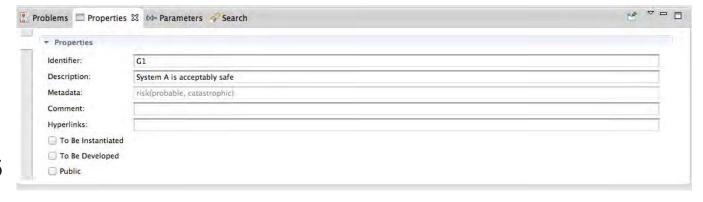

Cancel

- 4. In the Edit Attribute box, specify the attribute parameters with the dropdown menus. In this example, the parameters of Likelihood and Severity are characterized as probably and catastrophic, respectively. Click OK.
- The risk attribute should now appear in the node's Edit Attributes with the specified parameters. Click OK.
- 6. The risk attribute now appears in the node's metadata field in the Properties panel.

OK

## Adding Attributes Directly to the Library

Attributes do not have to be created only when editing a node's metadata.

#### Add an attribute to the library by:

- 1. Selecting Preferences from the AdvoCATE tool menu.
- 2. From the Preferences box, follow the steps as for adding an attribute to a node.
  - Name the attribute and select its parameters. In the Add Attribute box, click OK.
  - The new attribute should appear in the Attributes list of the Preferences box. Click OK to close.

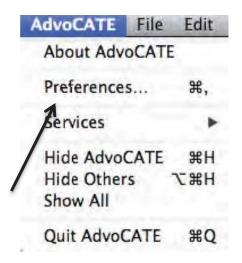

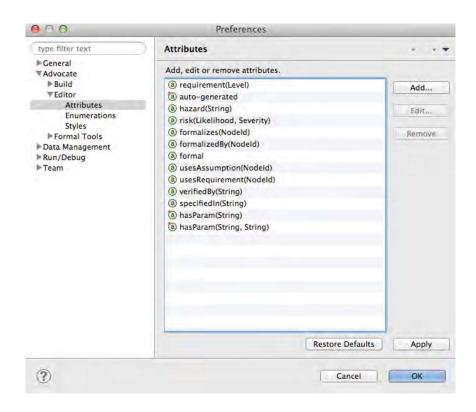

## Parameter Type ID: SameNodeTypeId

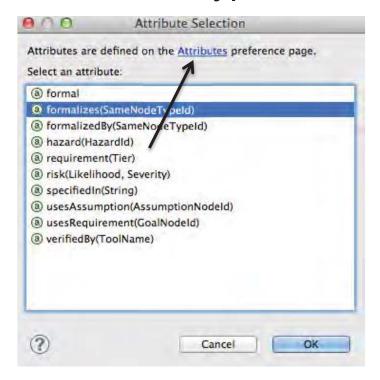

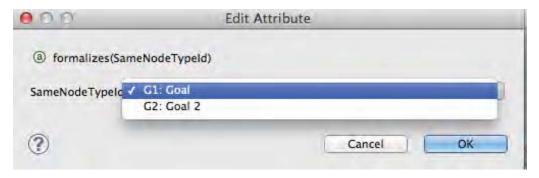

Each parameter contains an ID that indicates something about which nodes it can be assigned to. Add the SameNodeTypeId attribute to a node to represent relationships between nodes of the same type.

For example, select a goal node, and edit its attributes. Click Add. In the Attribute box, select and add an attribute with (SameNodeTypeID) as its ID. Click OK.

In the Edit Attribute box, notice that this particular attribute ID is specific to goal nodes only—because that is the node type this attribute is assigned to.

## Parameter Type ID: SameNodeTypeId (cont.)

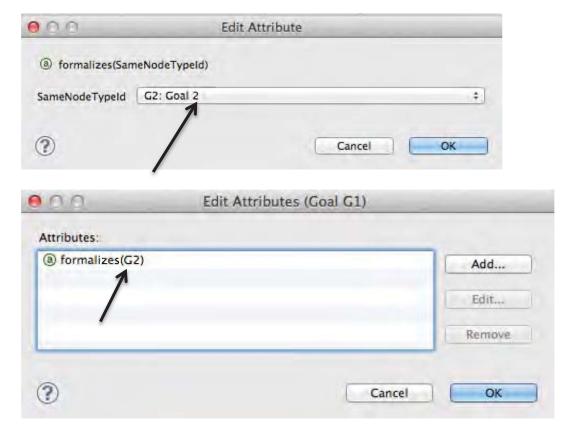

Continuing this example, select a node from the list (in this case, goals) and click OK.

The attribute should appear in the Edit Attributes box. Notice that the attribute ID is the node specified during the previous step (G2). Click OK.

The attribute now appears in the metadata field of the G1 node's properties.

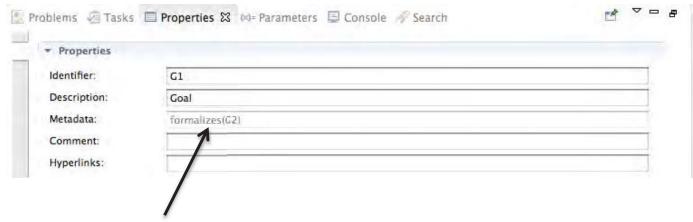

## Attribute Type: Synonyms

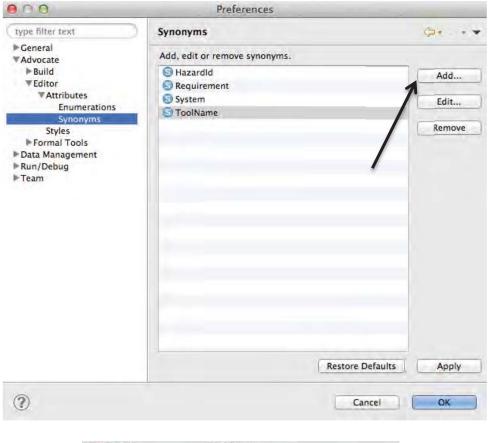

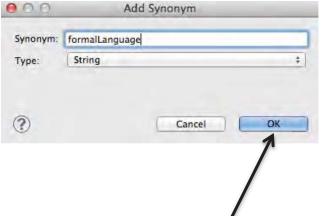

Most of the Attributes covered so far have contained editable enumerations (e.g. likelihood, severity, etc.) but another attribute type is the Synonym.

To add/remove/edit synonyms:

- Navigate to the Attributes preferences box
- 2. Under Attributes, select Synonyms
- Click on an existing Synonym to edit or remove it OR click Add to create a new one. Enter the name of the new Synonym and click OK. It will appearance in the list of Synonyms in the Preferences box.

For example, to add a Synonym called formalLanguage, click Add in the Preferences box, type in formalLanguage and specify the Synonym type (here, it is "string") and click OK.

## Editing Properties: Adding Hyperlinks to Nodes

Adding a hyperlink to a node is another way to edit its properties.

The method of adding hyperlinks directly to a node is similar to adding attributes.

- 1. Right-click to select the node. From the menu, select Edit and then Edit Hyperlinks.
- In the node's Edit Hyperlinks box, add a hyperlink by clicking Add.

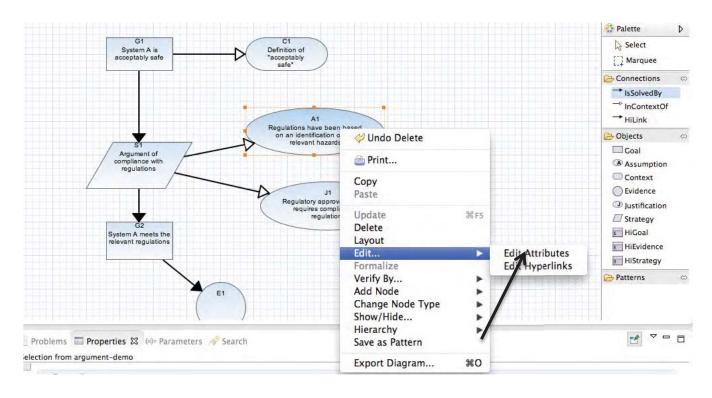

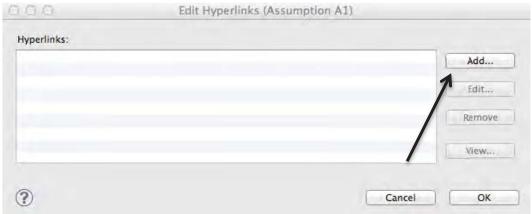

Editing Properties: Adding Hyperlinks to Nodes

3. Add a hyperlink from multiple sources.

a. Click Browse Projects to link to an existing project resource or folder. In the search box, specify the search terms in either the Resources field or by clicking among the folders. Click OK.

b. Click Browse Workspace to link to an existing workspace resource or folder. In the search box, specify the search terms in either the Resources field or by clicking among the folders. Click OK.

- c. Click Browse File System to link to local files. Select a file and click OK.
- d. Type in a Web URL directly into the hyperlink field.

Click OK to close the Add Hyperlink box.

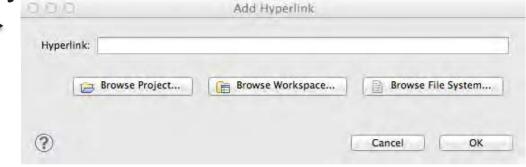

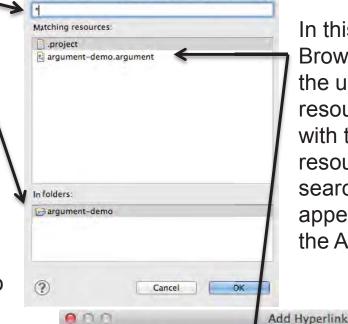

Select a resource to open (? = any character, \* = any string)

In this example, the user clicked Browse Project. In the search box, the user typed \* to show any string of resources and folders associated with that project. The user selected a resource and clicked OK to close the search box. The resource hyperlink appeared in the Hyperlink link field of the Add Hyperlink Box.

Browse File System...

OK

Cancel

(?)

Browse Project...

Hyperlink: file://S{workspace\_loc:/argument-demo/argument-demo.argument}

Browse Workspace...

## Editing Properties: Adding Hyperlinks to Nodes

4. Click OK to close the Edit Hyperlinks box. The hyperlink should now appear in two places: in the Hyperlinks field in the node's Properties panel and as a globe icon when hovering over the node Clicking the globe icon will open up a dialogue box to select a link to navigate to. Some hyperlink files will open as a separate tab.

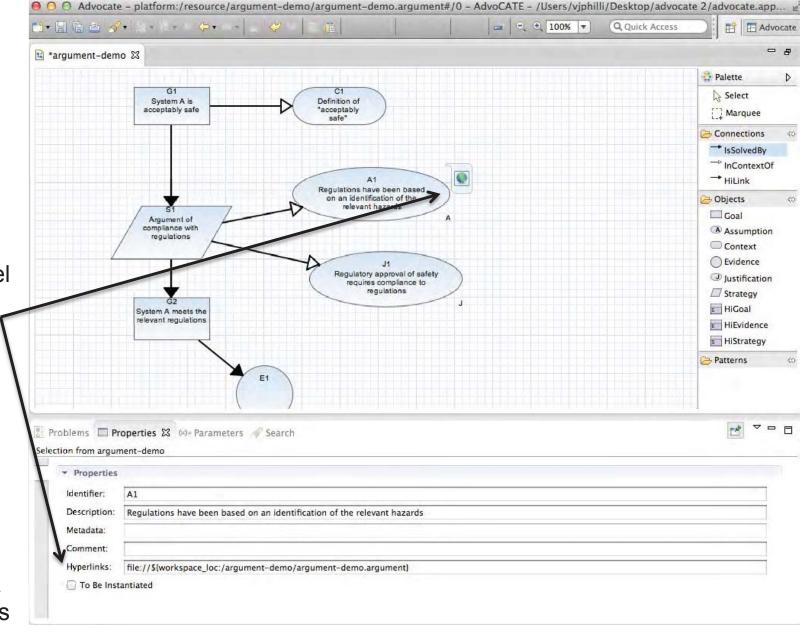

### Editing Properties: Editing/Viewing/Removing Hyperlinks to Nodes

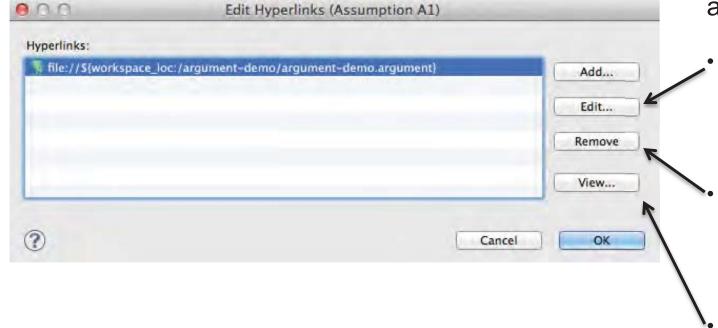

Once a hyperlink has been added to a node, it can be edited, removed, or viewed in a separate project tab.

To edit a hyperlink, select the hyperlink within the node's Edit Hyperlinks box, and click Edit.

To delete a hyperlink, select the hyperlink within the node's Edit Hyperlinks box, and click Remove.

To view the hyperlink in the separate project tab, select the hyperlink within the node's Edit Hyperlinks box and click View.

#### Selective Views

Selective views provide queries of hiding / showing specific views so as to manage argument structure complexity

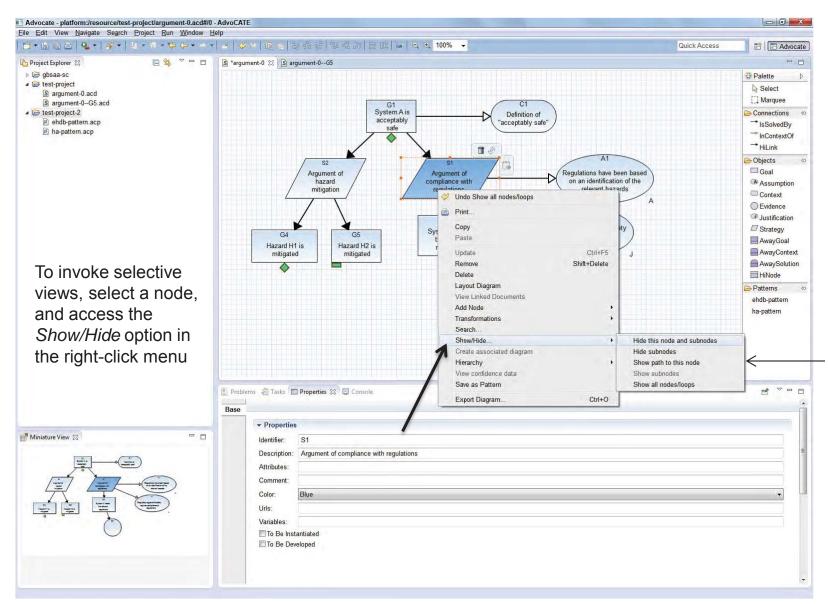

Five views are currently available

#### Selective Views

On selecting a view, a node or its parent, as appropriate, is decorated to indicate that the view includes hidden structures

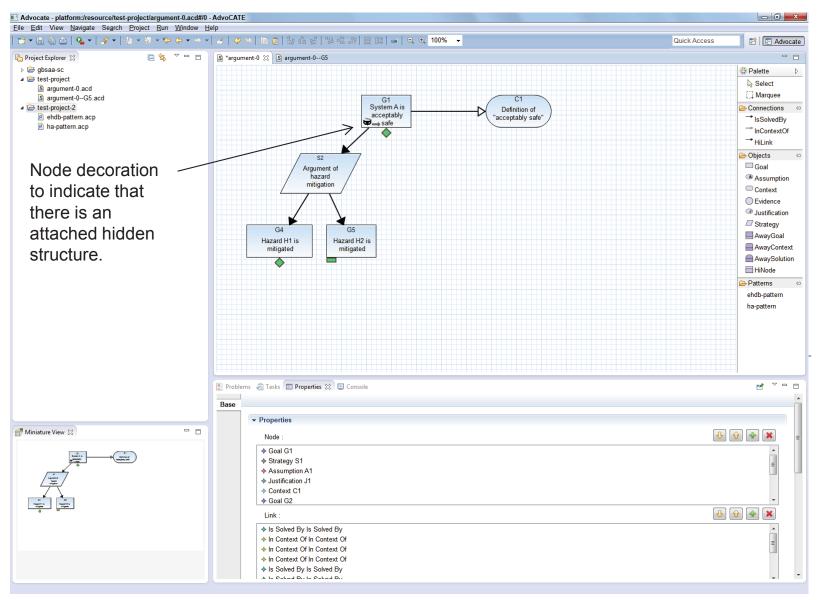

To show a hidden structure:

- 1. select the decorated node.
- 2. access the show/hide option from the right-click menu
- 3. select the appropriate view

#### Search

To search for keywords appearing in the project's text, open the Search dialogue box by selecting the Search tab in the application toolbar (or using the keyboard shortcut). Within the Search dialogue box, choose to search within the AdvoCATE application or within local files by

- 1. Clicking the
  Customize button
  at the bottom left
  of the dialogue
  box and choosing
  an Advocate
  Search or local
  File Search OR
- Selecting either tab at the top of the box.

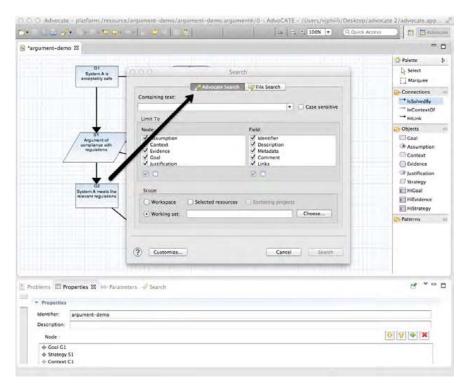

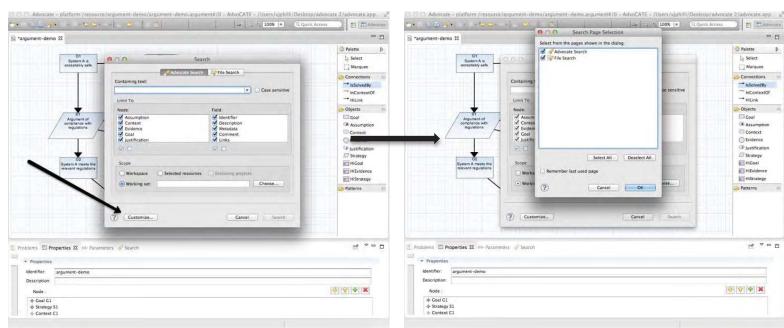

#### Search in AdvoCATE

Limit the scope of the AdvoCATE search by:

- Limiting the search to specific node types by checking the appropriate boxes under Node in the search dialogue box.
- Limiting the search to specific fields within the node parameters by checking the appropriate boxes under Field in the search dialogue box.
- Defining the scope of the search to be within the
  - The Workspace
  - Selected Resources
  - Enclosing Projects
  - Defined Working Sets

One the search terms have been entered, click Search. Search results will appear in the Search panel below the canvas.

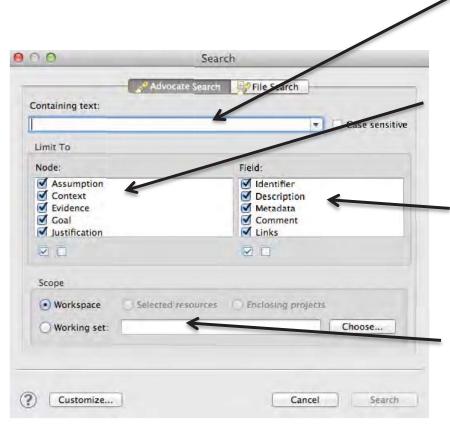

Enter Search terms here

Narrow the Search to specific node types by checking the boxes besides each Node

Narrow the Search to specific node parameters by checking the boxes besides each Field

Define the Scope of the search

#### Search in Files

Limit the scope of the File search by:

- Limiting the search to specific File name patterns.
   Separate terms with commas.
- Limiting the search to specific file extensions by clicking Choose and selecting the appropriate file extension type.
- Defining the scope of the search to be within the
  - The Workspace
  - Selected Resources
  - Enclosing Projects
  - Defined Working Sets

One the search terms have been entered, click Search. Search results will appear in the Search panel below the canvas.

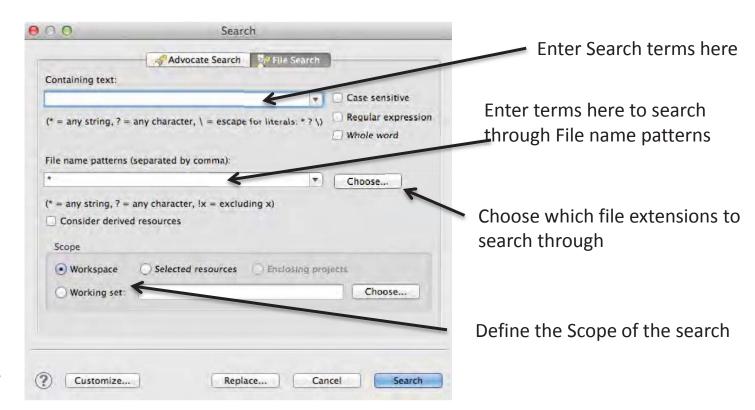

## **Structuring Arguments**

## **Associated Diagrams**

- Associated diagrams manage argument structure complexity by splitting a structure across multiple canvases.
- An association connects source nodes to target nodes through an association property within the nodes' Properties.
  - The target node will show a Continuedfrom association.
  - The source node will show a Developed-elsewhere association.

Example: Associated Diagrams between Existing and New

Arguments

To create an association between an existing source node and new target node,

- 1. Select the source node and, in its Properties, click the Association drop-down menu and select "Developed-elsewhere". A green box will appear in the lower left of the node.
- 2. An Associated Argument Selection box will appear with a field to search through existing arguments with that node name and type.If none exist, click <New> and then OK.

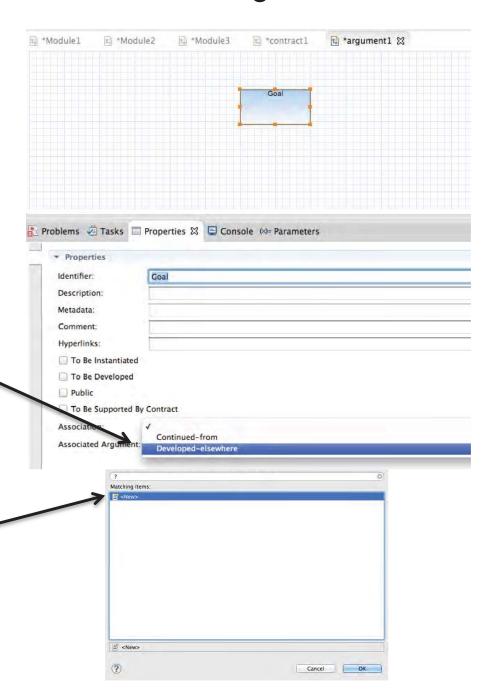

# Example (cont.): Associated Diagrams between Existing and New Arguments

- Select the project in which to create the target node and name the target argument. Click Finish.
- The new node should now show a green box on the upper right, indicating that it is associated with another node. The node's Properties indicate that it is "Continued-from" another node.

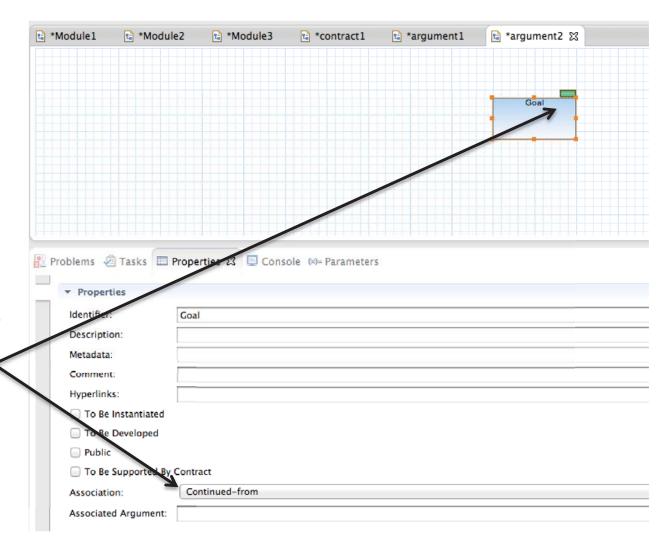

# Example (cont.): Associated Diagrams between Existing and New Arguments

 Clicking the icon on the upper right of either node will direct to to its associated counterpoint.

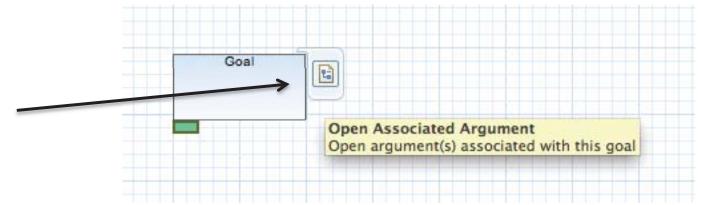

### Example: Associated Diagrams between Two Existing Arguments

To create an association between an existing source node and an existing target node,

- 1. Create two nodes of the same name, one in each of two arguments. For example, G1 in argument1.argument and G1 in argument2.argument.
- 2. Select the source node and, in its Properties, click the Association dropdown menu and select "Developedelsewhere". A green box will appear in the lower left of the node.
- 3. An Associated Argument Selection box will appear with a field to search through existing arguments with that node name and type. Select the appropriate argument (in this example, argument2.argument and click OK.

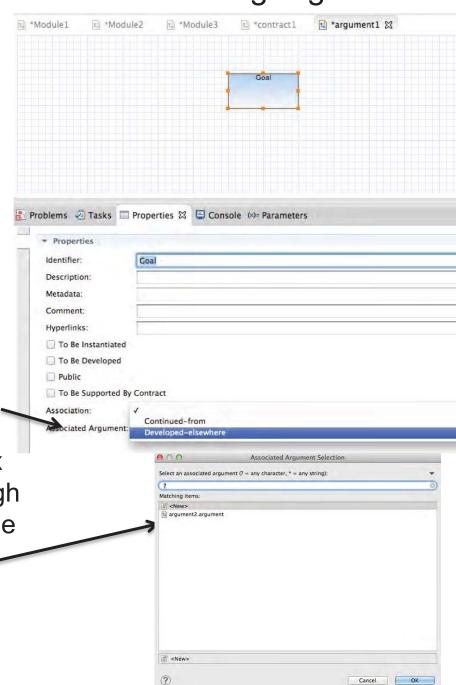

# Example: Associated Diagrams between Two Existing Arguments (cont.)

- AdvoCATF will automatically open the target argument's canvas. In the Association drop-down menu of the target node's Properties, select "Continued-from". The node should now show a green box on the upper right, indicating that it is associated with another node.
- Clicking the icon on the upper right of either node will direct to to its associated counterpoint.

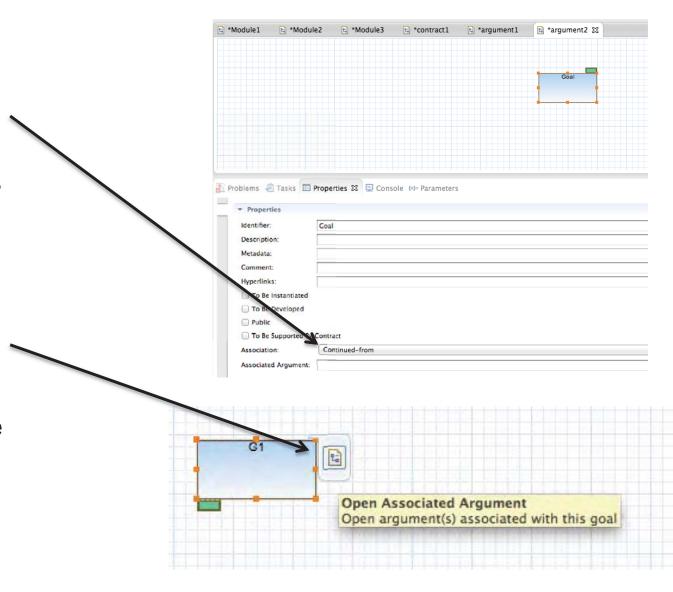

## Hierarchy

Another method to reduce a diagram's complexity is to employ Hierarchy to create a recursive group of meaningful subsets of the argument structure. To add hierarchy:

- 1. Select the root node. Optionally, select additional nodes to include in the hierarchy structure. Right-click on the root node.
- 2. Select Hierarchy→ Create Hierarchical Node

Hierarchy currently cannot be applied to patterns or modules.

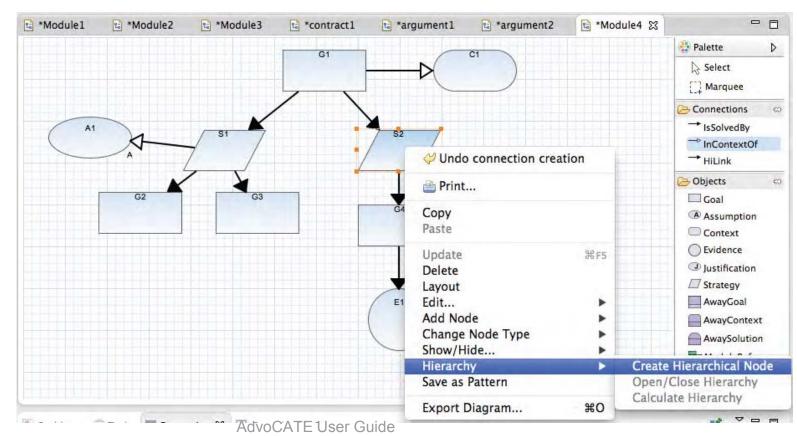

## **Creating Hierarchy**

The structure undergoes auto-layout whenever a hierarchical node (hinode) is created.

AdvoCATE currently computes three kinds of hinodes, subject to certain conditions:

- hierarchical goals (higoals), annotated as G
- hierarchical strategies annotated as S
- hierarchical evidence annotated as E

The hinode type is determined by the nodes contained within the hierarchical structure.

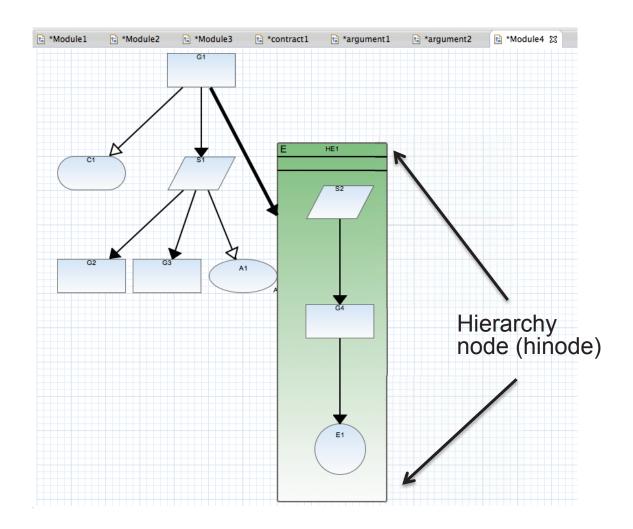

## Example: Creating Hierarchical Structures

The next several slides will walk through creating hierarchical goals, strategies, and evidence structures based on the complex diagram at right.

Note that the rectangles are goal nodes, the oblong shapes are context nodes, the ovals are justification nodes, the circles are evidence nodes, and the parallelograms are strategy nodes.

At each step you select the root of the fragment which will be turned into a hinode and, optionally, the nodes that come just after thefragment to be included in the hierarchy (the delimiting nodes). Multiple nodes can be selected using Command-click.

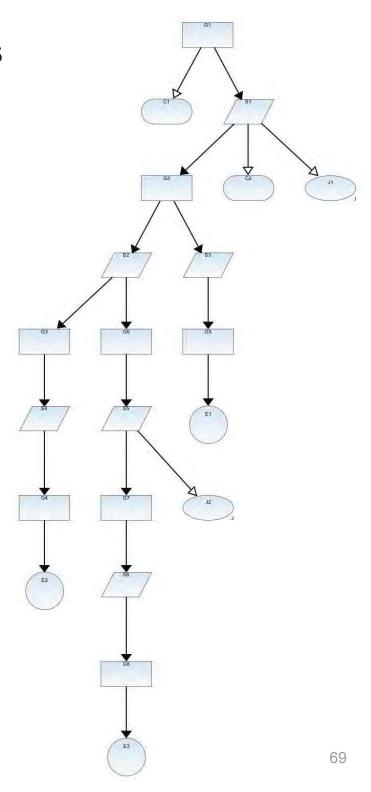

## **Example: Creating Hierarchical Goals**

To create a hierarchical goal,

- 1. Select G1 as the root node.
- Select S3 and S2 as the delimiting nodes for the hierarchy.
- Right-click on the root node. Select Hierarchy→
  Create Hierarchical Node

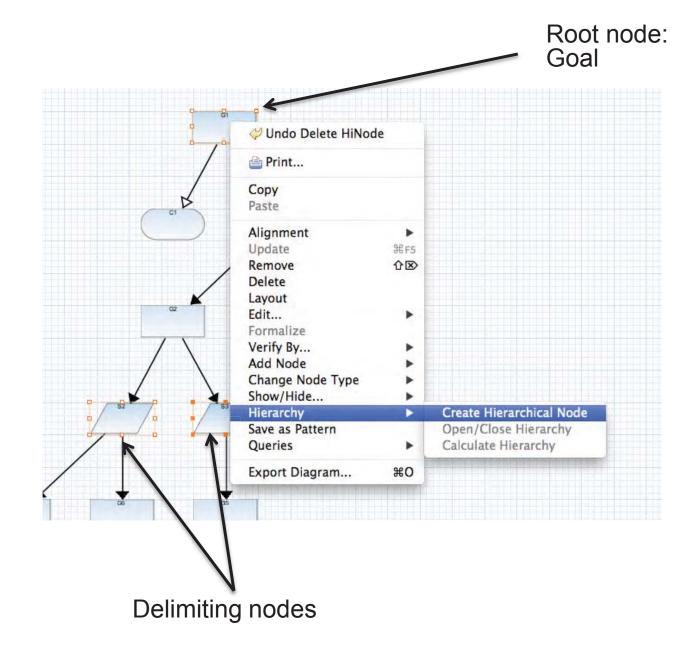

## **Example: Creating Hierarchical Goals**

The selected area is condensed into a hierarchy, leaving the rest of the original diagram intact.

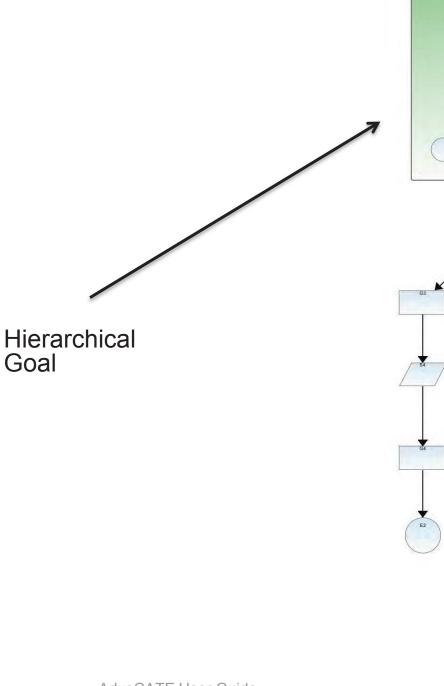

## **Example 1: Creating Hierarchical Strategies**

To create a hierarchical strategy structure,

- 1. Select S2 as the root node.
- 2. Select G4 and G6 as the delimiting nodes for the hierarchy.
- 3. Right-click on the root node. Select Hierarchy—Create Hierarchical Node

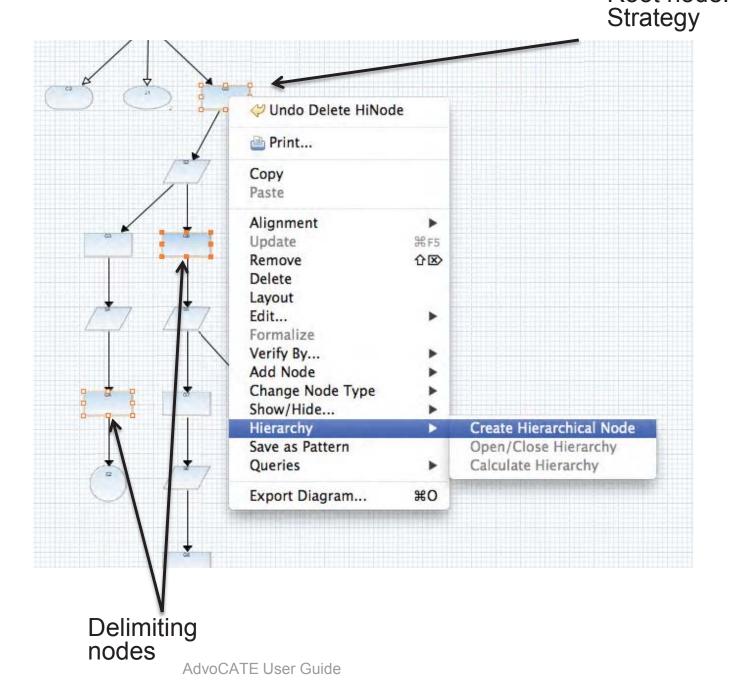

Root node:

Example 1: Creating Hierarchical Strategies

The selected area is condensed into a hierarchy, leaving the rest of the original diagram intact.

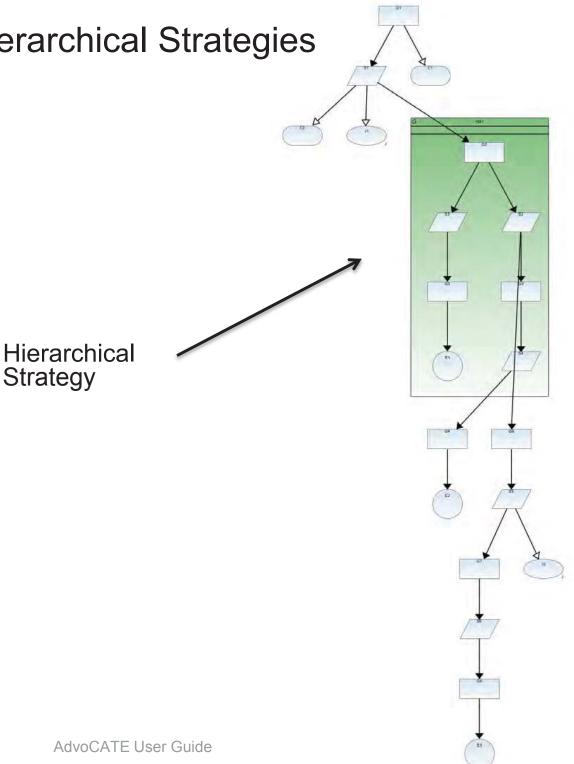

#### Example 2: Creating Hierarchical Strategies Structures

To create another hierarchical strategy structure,

- 1. Select S5 as the root node.
- 2. Select G8 as the delimiting node for the hierarchy.
- Right-click on the root node.
  Select
  Hierarchy→
  Create
  Hierarchical
  Node

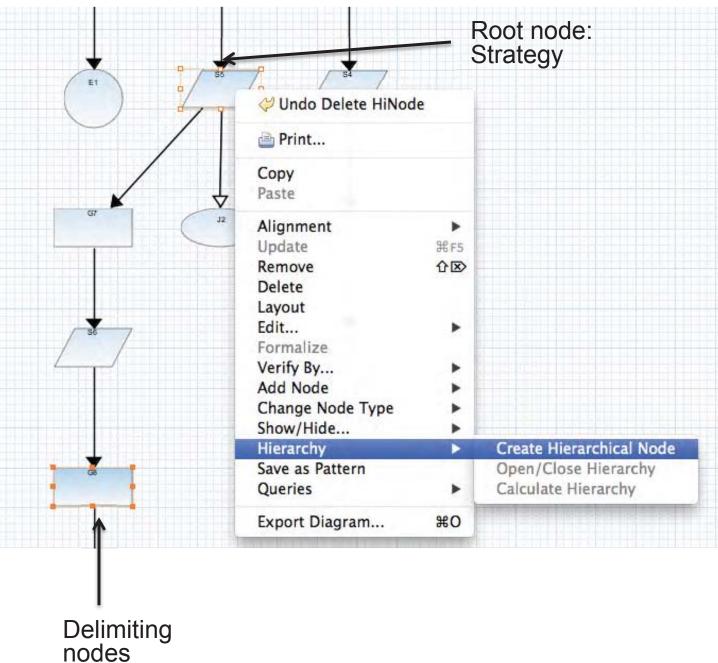

**Example 2: Creating Hierarchical Strategies** The selected area is condensed into a hierarchy, leaving the rest of the original diagram intact. Hierarchical Strategy 75 AdvoCATE User Guide

#### Example: Creating Hierarchical Evidence

To create another hierarchical evidence structure,

- Select S3 as the root node.
- 2. Right-click on the root node. Select Hierarchy Create Hierarchical Node

Note that because no delimiting nodes were selected, the hierarchy will include all nodes down to the leaf nodes.

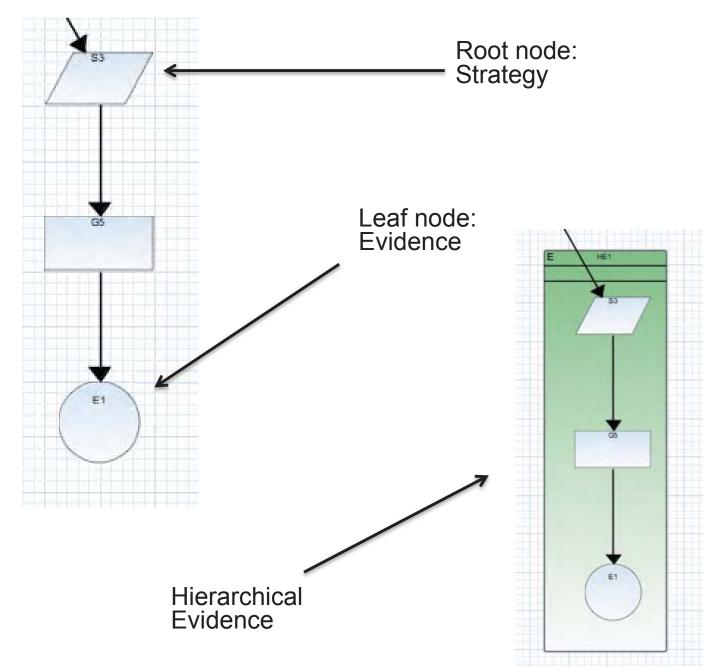

Example: Creating Hierarchical Evidence

The selected area is condensed into a hierarchy, leaving the rest of the original diagram intact.

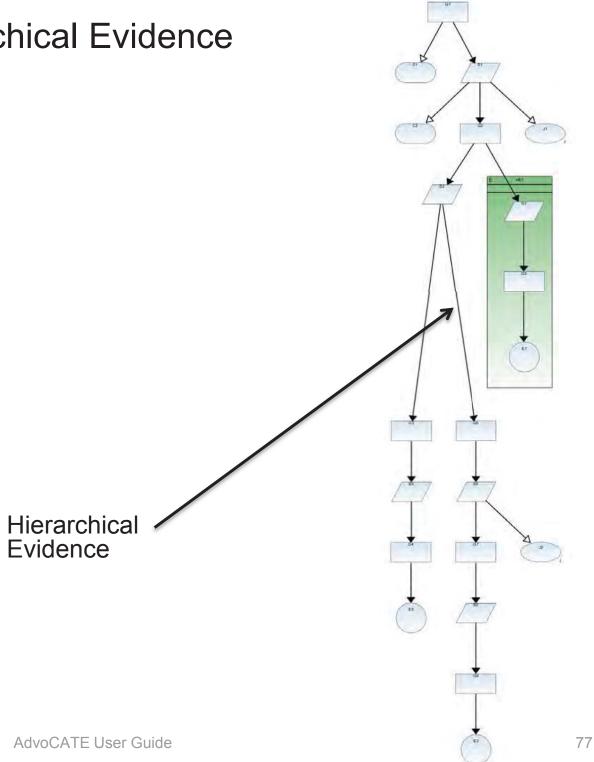

#### **Example: Creating Nesting Hierarchies**

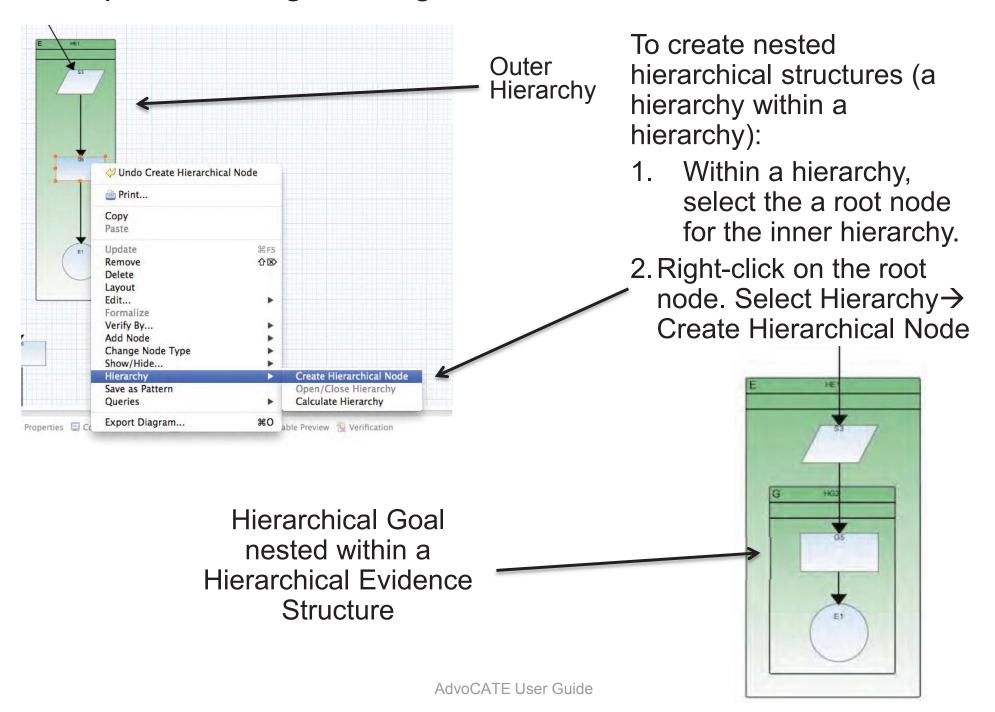

#### Opening/Closing Hierarchies

Hinodes can be closed/opened to collapse/expand the argument structure.

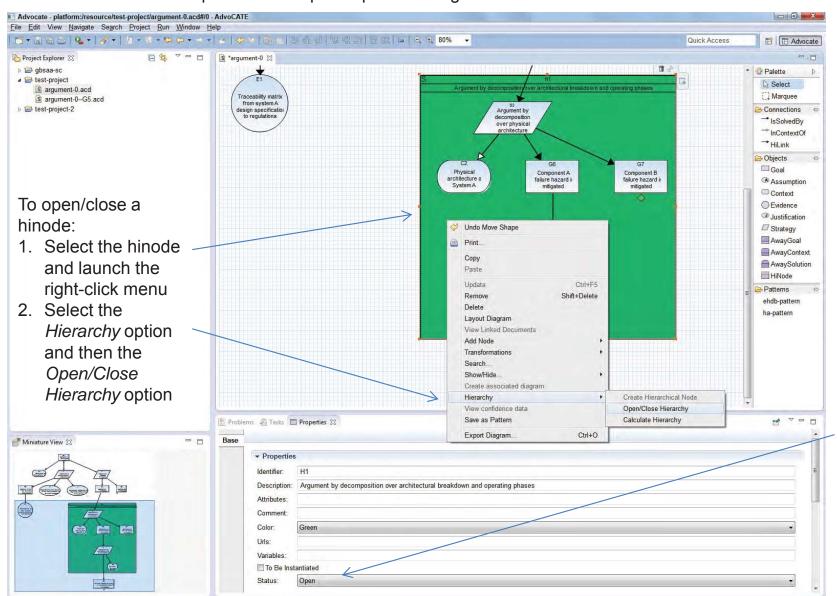

Hinodes have a default *Open* status

### Opening/Closing Hierarchies

Closing a hinode collapses the node, improving visual comprehension by hiding its internal structure

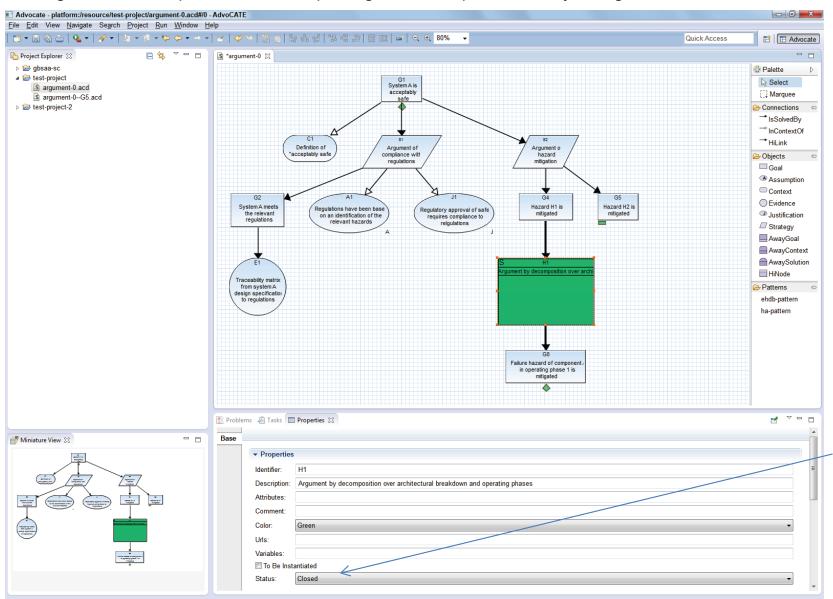

Hinodes status is updated to *Closed* on closing the hierarchy

#### Example: Closing a Hierarchy

Closing a hierarchy will minimize the hierarchical structure, preserving the internal nodes.

#### To close the hierarchy,

- Click on the hierarchy.
- Select Hierarchy →
   Close Hierarchy. In
   the hierarchy
   Properties, the status
   will indicate that the
   hierarchy is Closed. \*

Deleting the hierarchy will delete the hierarchical structure but not its contents. However, selecting Delete HiNode Contents will delete the nodes contained within the hierarchy.

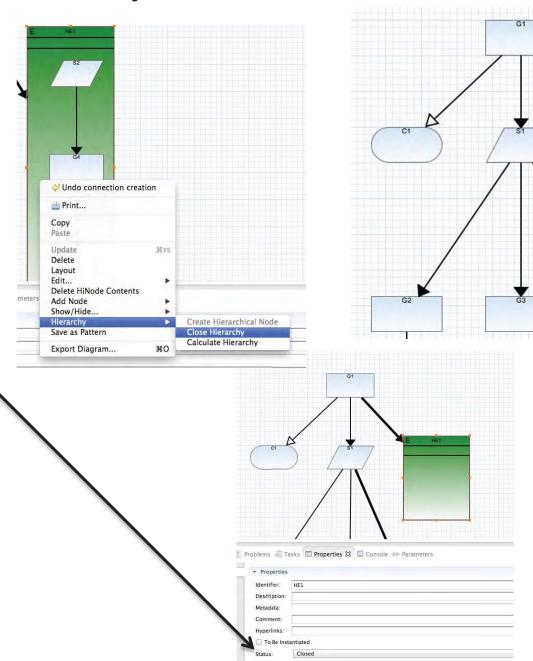

## Calculating Hierarchies

Calculating hierarchy screenshot

#### Modules

Modules prevent complicated diagrams from becoming too unwieldy by providing connections between arguments and patterns contained on separate canvas tabs.

The two types of modules are:

- Safety Case Module
- Safety Case Module Contract

#### Creating a Module

To create a module canvas on a new tab

- Select File → New → Safety
   Case Module
- 2. Select the parent folder (usually a project) in which to put the module
- 3. Name the module
- 4. Click Finish

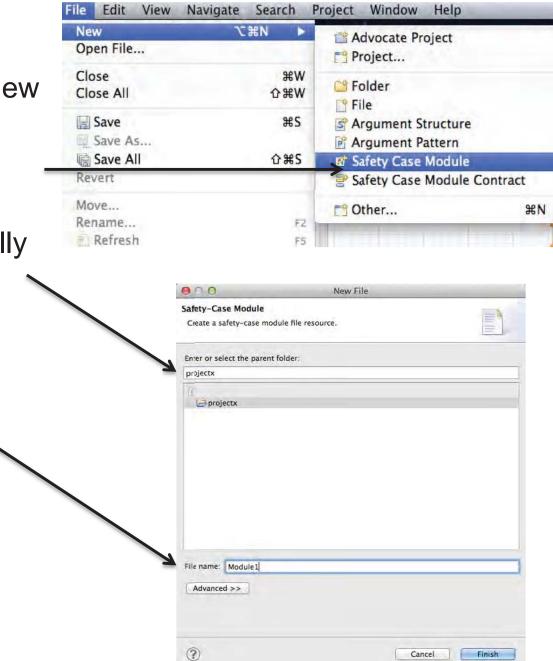

#### Creating a Module (cont.)

Notice that the new module tab contains an empty canvas as well as some new node types in the palette.

These node types link to goal, context, and solution/evidence nodes in other modules or arguments:

- Away Goal
- Away Context
- Away Solution

These node types allow link to other modules or module contract references:

- Module Reference—link to other modules
- Module Contract Reference—link to other module contract references

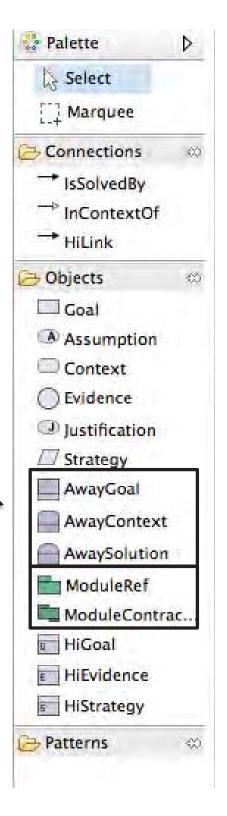

# Example: Linking an existing module reference to a new (non-existing) module

- Add a ModuleRef object by dragging and dropping or using the shortcut
- Select the ModuleRef object and click on the text, which will display a dropdown menu with all existing modules in that project
- To link to a new module that has not yet been created, select
   New>
- In the New File dialog box, enter the name of the new module. 
   (The parent folder will automatically default to the name of the project.) Click Finish.

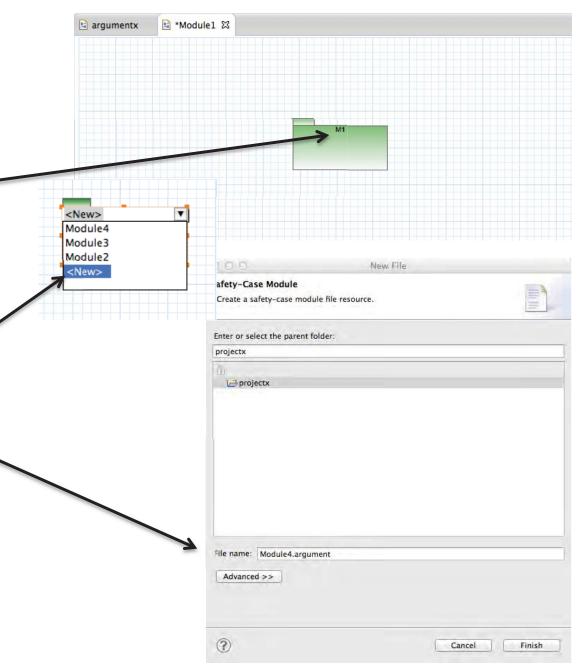

# Example (cont.): Linking an existing module reference to a new (non-existing) module

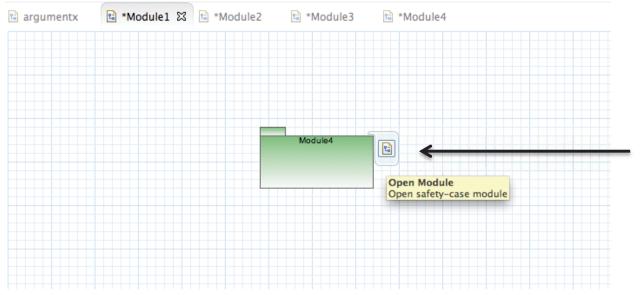

- The ModuleRef object will be renamed to the name of the target module—in this case, Module4.
- To open the target module, click on the icon on the upper right portion of the ModuleRef object and select Open Module.
   Clicking this link will open the target Module canvas.

#### Example: Linking an existing module reference to an existing module

 Select the ModuleRef object and click on the text, which will display a dropdown menu with all existing modules in that project.

 Select the target module to link that object to.

- The ModuleRef object will be renamed to the name of the target module—in this case, Module3.
- To open the target module, click on the icon on the upper right portion of the ModuleRef object and select Open Module. Clicking this link will open the target Module canvas.

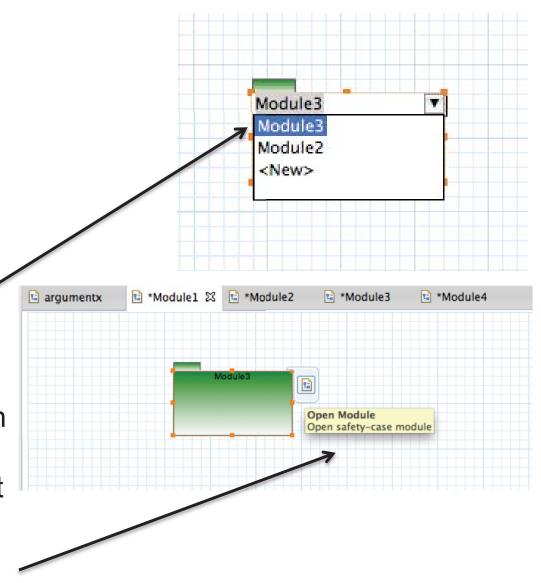

#### **Example: Away Nodes**

Away nodes simplify complicated diagrams and link between nodes in separate modules, arguments, or structures.

Any target node must be marked "public" so that it is viewable when linked from other modules.

Add a node to the canvas—in this case, a goal node called Goal 1—and in its Properties, check the Public box. Notice the folder icon that appears in the top right of the node, indicating that it's "publicly" viewable.

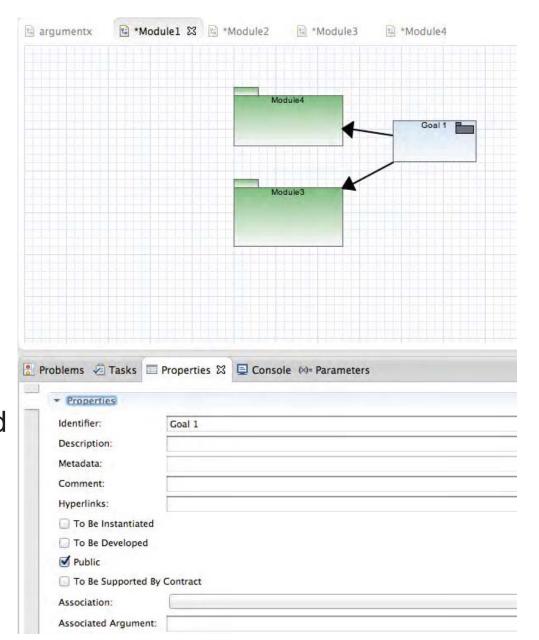

#### Example (cont.): Away Nodes

• In the source module, add an away node—in this case, add an AwayGoal to the canvas of Module2. This node can be linked to any target goal in another module. In this example, AG1 will be linked to Goal 1 in Module1. Notice the folder icon that appears in the bottom rectangle on the AG1 node.

 Click the drop-down menu beside the folder icon and select the target module to reference (the one that the target node is in)

 Click the away node ID and select the node to link it to from the dropdown menu, which will only display target nodes of the same type as the source away node that within the reference module.

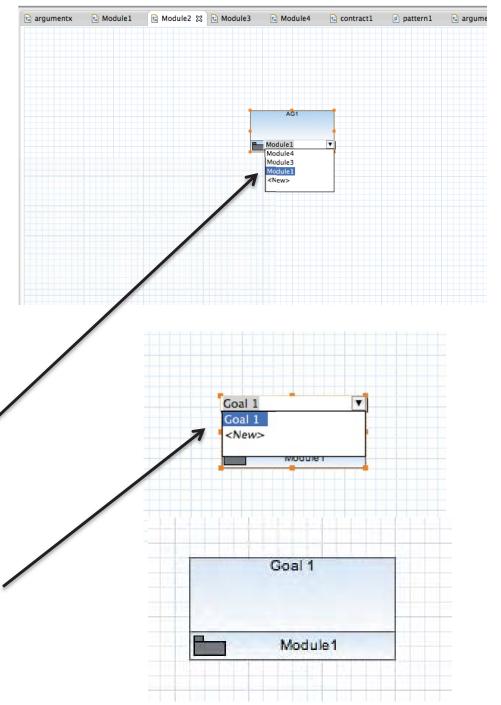

#### **Creating Module Contracts**

 Module contracts serve as a justification for how two modules reference one another; rather, how one module makes certain assumptions that are supported by the guarantees implicit by another module.

To create a Module Contract,

 Go to File→New→ Safety Case Module Contract.

2. Select the parent folder (usually a project) in which to put the module.

- 3. Name the module.
- 4. Click Finish.

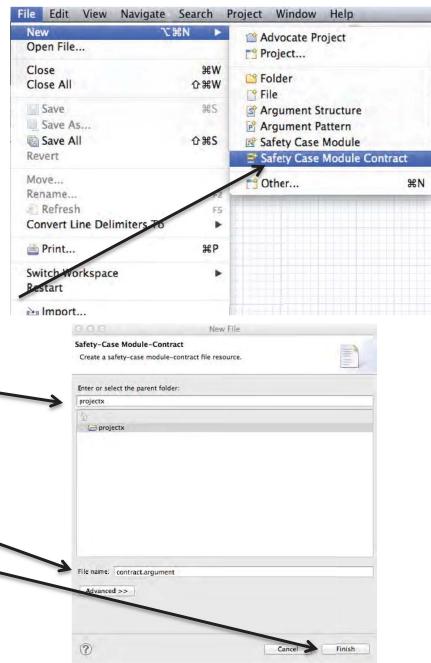

## Creating Module Contracts (cont.)

As with creating modules, notice that the new module tab contains an empty canvas as well as some new node types in the palette.

These objects allows linkages between nodes in other modules, arguments, or structures:

- AwayGoal
- AwayContext
- AwaySolution

This object allow linkages between other modules:

ModuleRef

Notice that when creating a module contract diagram, other module contracts cannot be referenced.

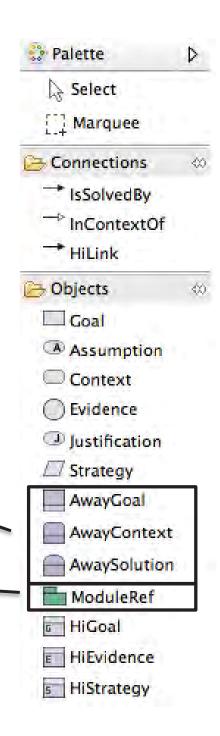

#### Example: Using Module Contracts in Diagrams

- Like Modules, Module
   Contracts can be used to
   simplify complicated
   diagrams.
- The Module Contract
   Reference object acts as a
   placeholder for Module
   Contracts within other
   modules.
- See the example at right, illustrating the relationships between several Modules and Module Contracts with Module or Module Contract reference objects.

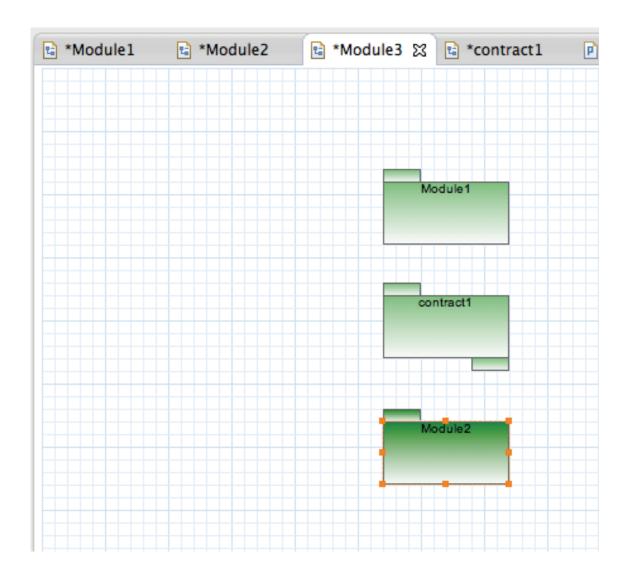

#### Example: Using Away Nodes in Module Contracts

- An away node may feature outgoing links within a module contract
- For example, to create an Away Goal,
- Drag and drop the Away
  Goal object from the
  palette onto the canvas (or
  use the shortcut).
- Drag and drop the Goal object from the palette onto the canvas (or use the shortcut). Add a link between the nodes.
- 3. Within the Goal node's Properties, check the box "To Be Supported by Contract". Notice that a module contract reference icon appears below the Goal node.

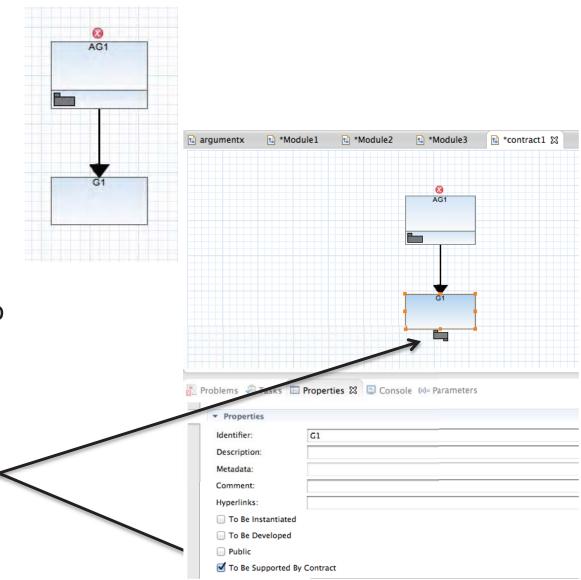

Here is an example of a more complex diagram by a hypothetical user that integrates the concepts introduced during previous slides.

The following slides will show, step by step, how to create the diagram shown here and link it to other modules in various ways.

This user's module diagram consists of:

- A Goal G1
- A Context C2, marked public
- A Strategy S1
- A Context C1, marked public
- An Away Goal G2, linked to another module CPHM
- And a module reference DLPHM

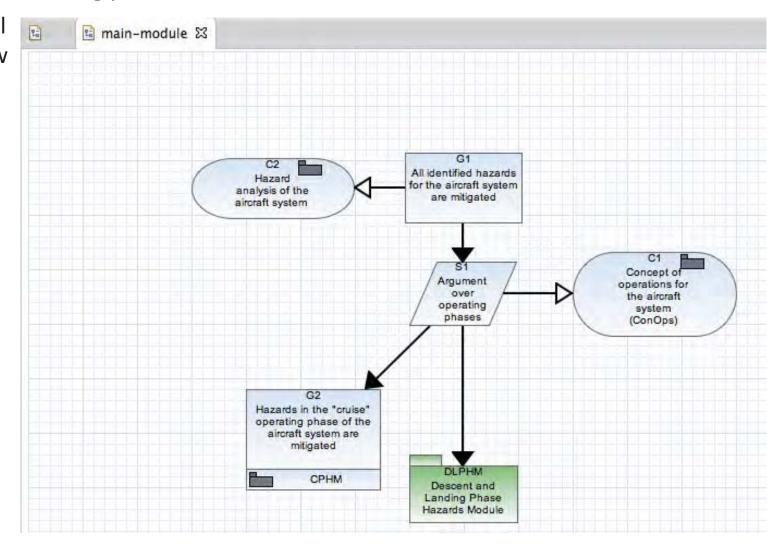

To create the main-module diagram, the start by employing the keyboard shortcuts to add nodes G1, S1, C1 and C2 and then fill in their descriptions. To link this main-module argument to another module called CPHM, which has already been created, link the diagrams through a goal node with the description "Hazards in the 'cruise' operating phase of the aircraft are mitigated". This is G2 in CPHM.

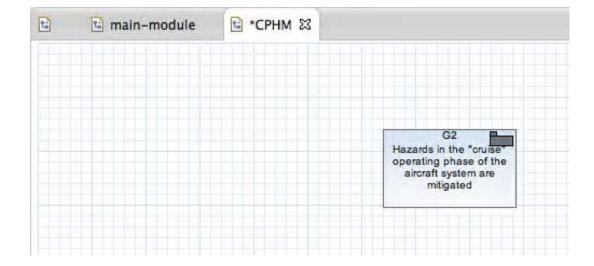

To link the modules, the user:

Navigates to the Goal G2
 in CPHM and marks it
 public in the node's
 Properties.

 Next, the user adds an Away Goal to the diagram and fills in its description. Notice at this point that the identifier of the away goal is AG1.

3. Next, the user specifies which module the Away Goal AG1 will link to. The menu lists all existing public modules in this project. The user selects, in this case, CPHM.

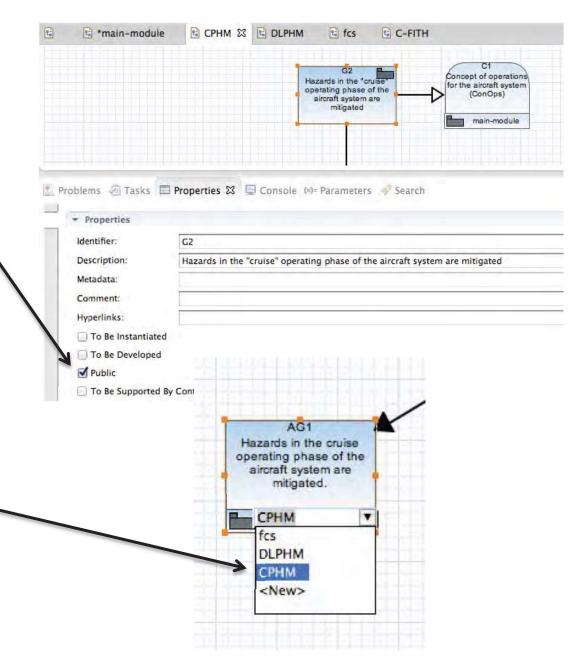

4. Next, the user must change the away goal node's identifier to link G1 in module CPHM by clicking the identifier and choosing the appropriate goal from the menu of public goals in CPHM.

Notice that the away goal's identifier is now G2, matching that of the goal that it is linking in CPHM. The icon at the top right of the node will link the two modules directly.

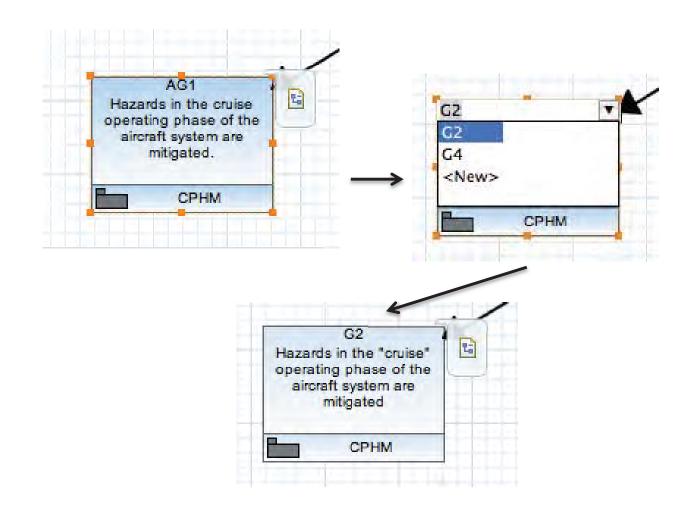

The main-module diagram now features an away goal linking it to CPHM. Next the user wants to add in a reference to another module DLPHM, which has not been created yet.

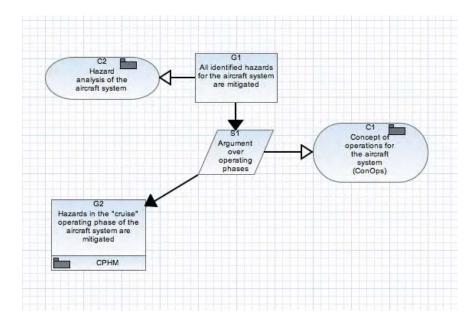

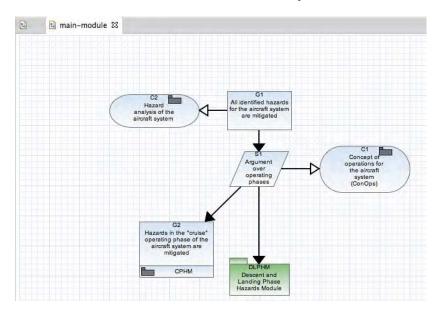

#### The user:

- 1. Adds a Module Reference
  Node and includes the name of
  the module to be referenced in
  the node's description. In this
  case, the user wants to
  reference the Descent and
  Landing Phase Hazards Module
  (DLPHM).
- 2. Clicking the node's identifier will list the menu of all available modules to reference. Since DLPHM does not exist, it isn't on the list, so the user selects <New> and names a new module DLPHM. This automatically opens a new tab for that module.

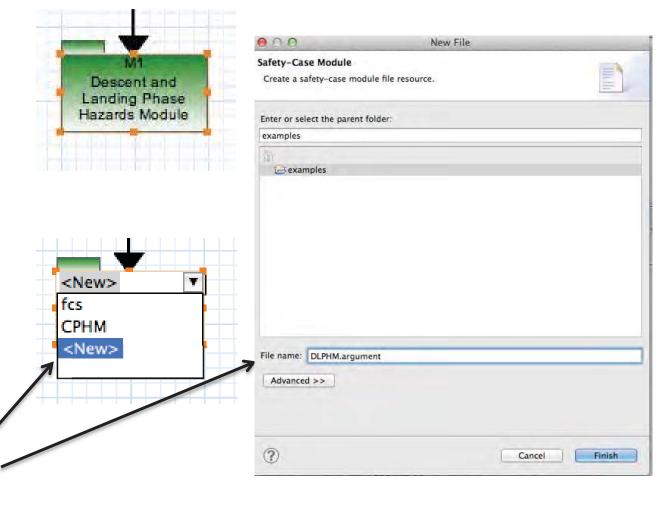

The user now can create the desired DLPHM diagram. The user wants to add a goal that is under development and a context that links back to the mainmodule diagram. To do so, the user:

- Adds a Goal G1 and fills in its
   description. In the G1 node's
   Properties, the user checks the box
   "To be developed" and a green
   diamond appears below the node on
   the diagram.
- 2. Adds an Away Context AC1. In the dropdown at the bottom of the node, the user selects the module to which this node will reference. In this case, it's the main-module diagram.
- 3. Clicks AC1 and specifies which context node in the main-module diagram to link to. In this case it's C1. The away context node's identifier and description automatically populate with the C1 node's information.

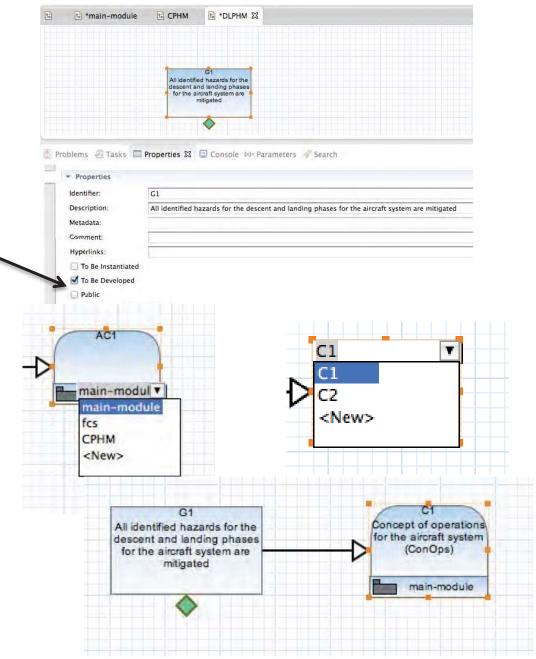

The main-module diagram now resembles the example. Next, the user wants to add some elements to the CPHM module diagram.

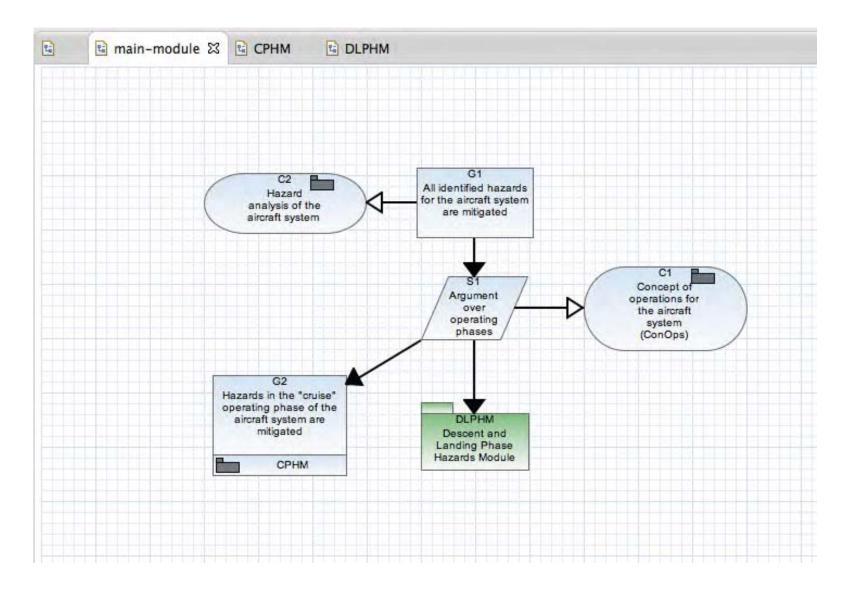

The user wants to create a diagram branching off of G2 that includes:

- An Away Context linking back to the main-module diagram from G2
- A Strategy S1 linking from G2
- An Away Context linking back to the main-module diagram from S1
- A Goal 3 linking from S1
- A Goal 4 linking from S1
- A C-FITH contract reference to another existing module called C-FITH, which in turn references G4

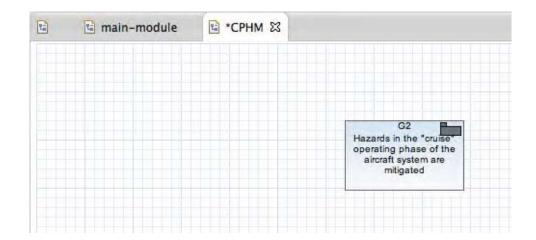

These nodes simple additions using the keyboard shortcuts.

To link the away contexts to the main module, the user

- Selects the main-module from the away context's reference menu.
- 2. Specifies the desired context node in the main-module to reference.

To add the contract reference node, the user:

 Clicks the module contract's identifier and selects from the menu all of the modules

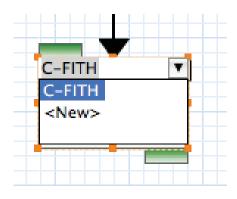

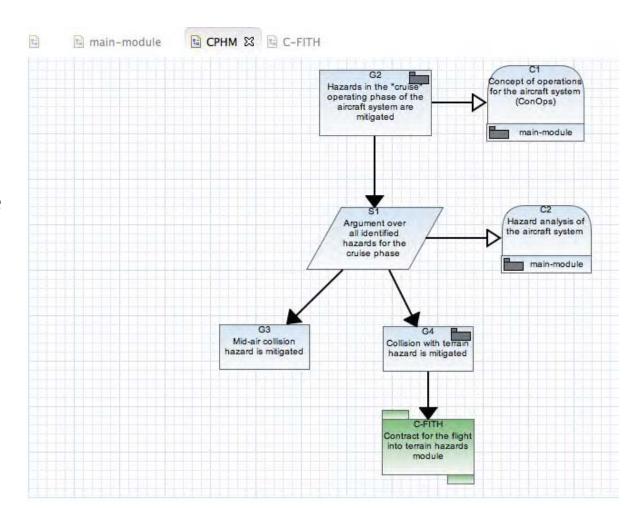

The user wants to link G4 to the C-FITH module diagram via an Away Goal node. To do so, G4 must be marked public in CPHM. To create this link, the user:

- 1. Adds an Away Goal node to the desired location in the diagram.
- Selects from the reference menu the module to link to. In this case, it's CPHM.
- 3. Clicks the away goal node's identifier and selects the Goal G4 node within CPHM. The identifier and description are automatically updated to match CPHM's G4 information.

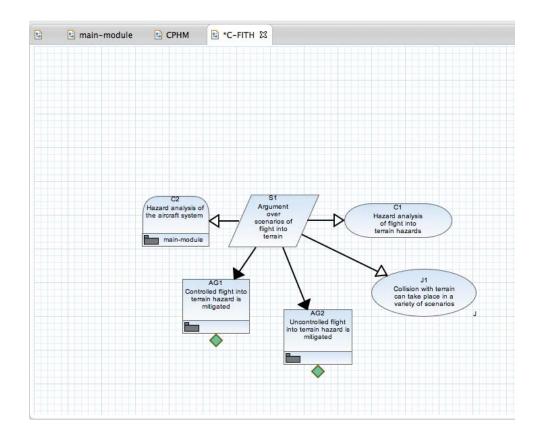

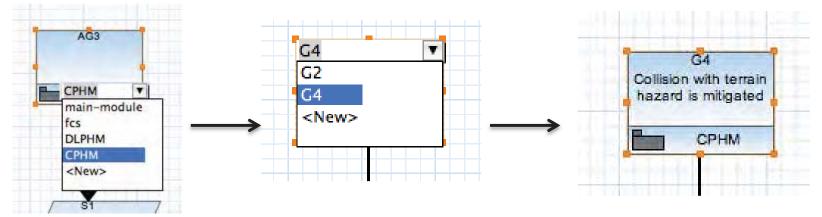

#### Other notes about the C-FITH module:

 Notice that the AG1 and AG2 and are not associated with any defined modules, as they are marked "To be developed."

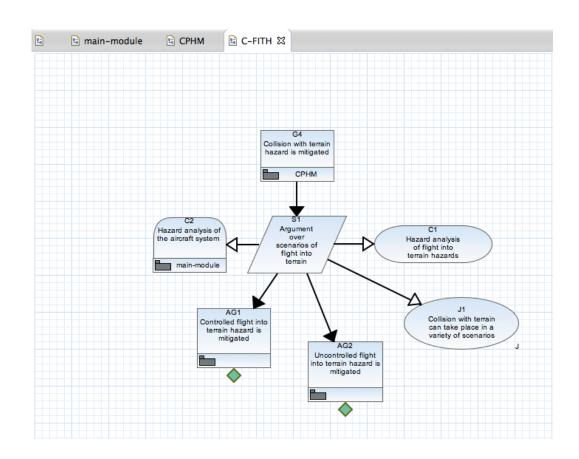

The user has created a complex diagram spanning several modules by using various links and reference tools. How a diagram is broken up is determined by the user. Some diagram elements, like the DLPHM reference node and G2 away goal in the main-module diagram, perform similar functions (linking to other modules) but can be realized in different ways.

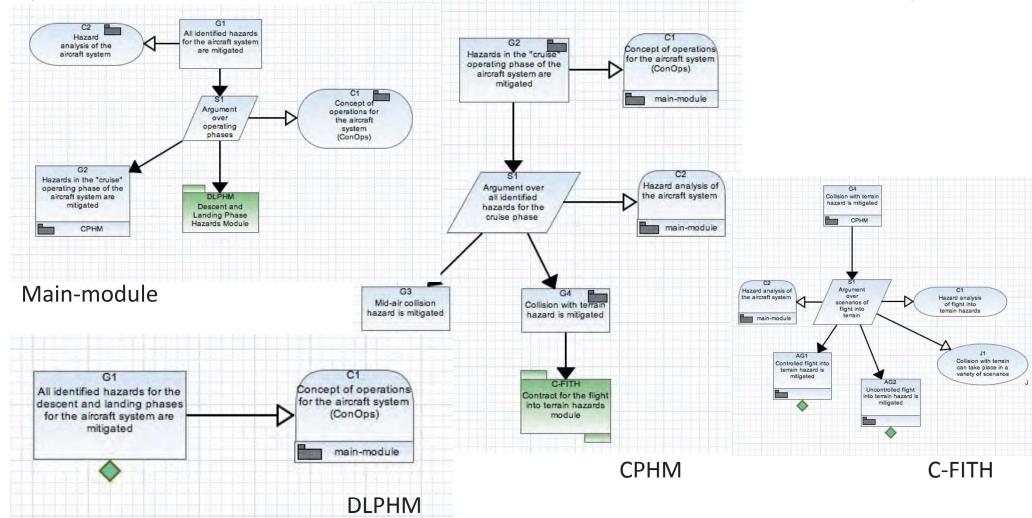

## FM Integration

## Queries

#### **Transformations**

#### **Transformations**

AdvoCATE currently offers the following transformations:

- 1. Computing metrics: Generates a pre-determined set of metrics on the chosen argument structure
- 2. Creating a narrative: Generates a textual representation of the argument structure in a pre-defined format
- 3. CSV export: generates a comma-separated-value file in a predefined format for import into a spreadsheet to view a tabular representation of an argument structure.
- 4. Extracting Assumptions / Evidence / Hyperlinks: Extracts all the assumptions/evidence nodes and the specified hyperlinks in all nodes.
- 5. Traceability transformations: Lists the traceability links between Goals (with metadata marking them as *Hazards*, or *Requirements*), Strategies and Evidence. Three types of such links are generated
  - a. Hazards to Requirements
  - b. Requirements to Strategies
  - c. Requirements to Evidence
- 6. Task list: Generates a list of incomplete tasks in the argument structure, i.e., nodes marked as undeveloped

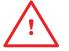

Transformations can only be applied to argument structures. They cannot be applied to argument patterns

# **Launching Transformations**

Some transformations can be launched by selecting the *Transformations* option on the right-click menu, anywhere on the canvas

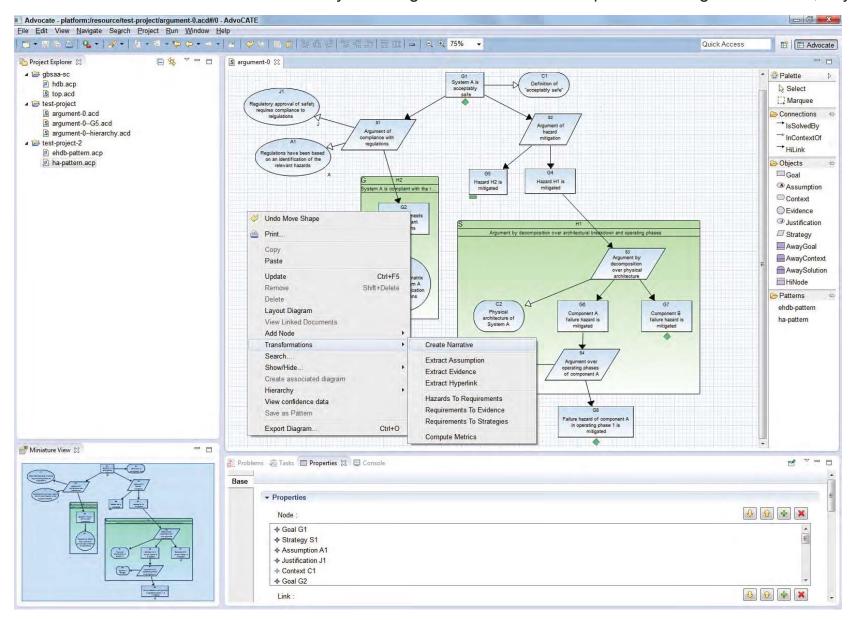

## Adding Transformations to AdvoCATE

Alternatively, some or all the transformations can be added to the AdvoCATE main menu and task bar

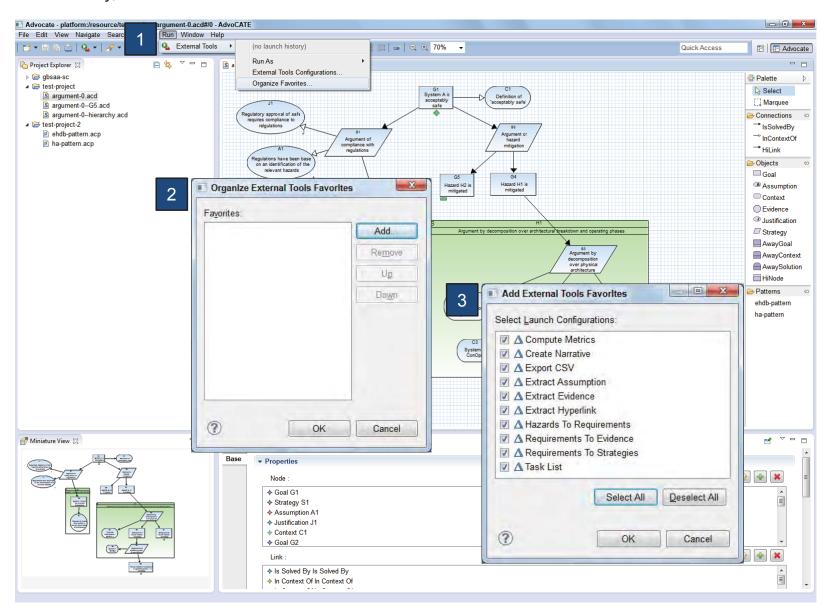

To add transformations

- select from the main menu, the option Run >
   External Tools >
   Organize Favorites
- 2. select *Add* from the dialog box that opens
- 3. Then select all (or the desired) transformations from the list.

## Launching Transformations

After adding transformations, launch them in one of two ways:

First, select the resource in the project explorer. Then,

1. select from the main menu the option *Run* > *External Tools* , then select the desired transformation.

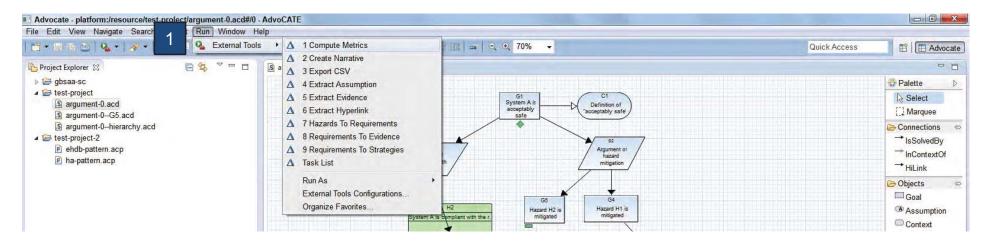

2. Alternatively, run the desired transformation from the Run shortcut on the task bar

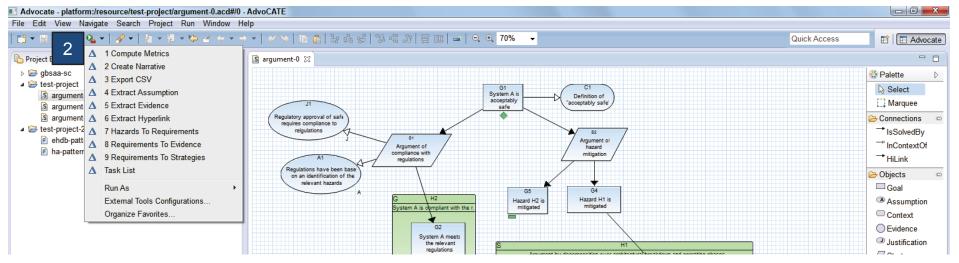

# **Configuring Transformations**

Transformations can be configured, so that their output either appears in the *Console* panel, is written to a specified folder on disk, or both.

# **Import and Export**

# **Importing Other Formats**

AdvoCATE can import arguments in the D-CASE and ASCE formats.

## Merging Formal Arguments

AdvoCATE can create arguments from the output of formal methods tools (currently just AutoCert).

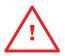

This feature will change significantly in future. It will be systematized to include other tools.

# **Troubleshooting**

## Troubleshooting

- Default workspaces
- What if AdvoCATE opens with all of the panels minimized?
- Workspace corrupted—create projects external from workspace, reimport projects
- If you can't move the nodes—collisions